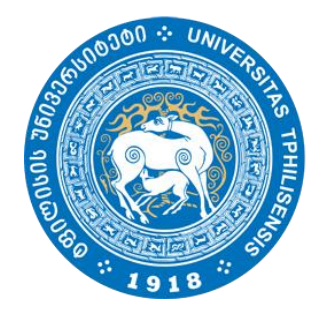

 ივანე ჯავახიშვილის სახელობის თბილისის სახელმწიფო უნივერსიტეტი

# moodle

# სასწავლო პლატფორმა Moodle

მასწავლებლის სახელმძღვანელო

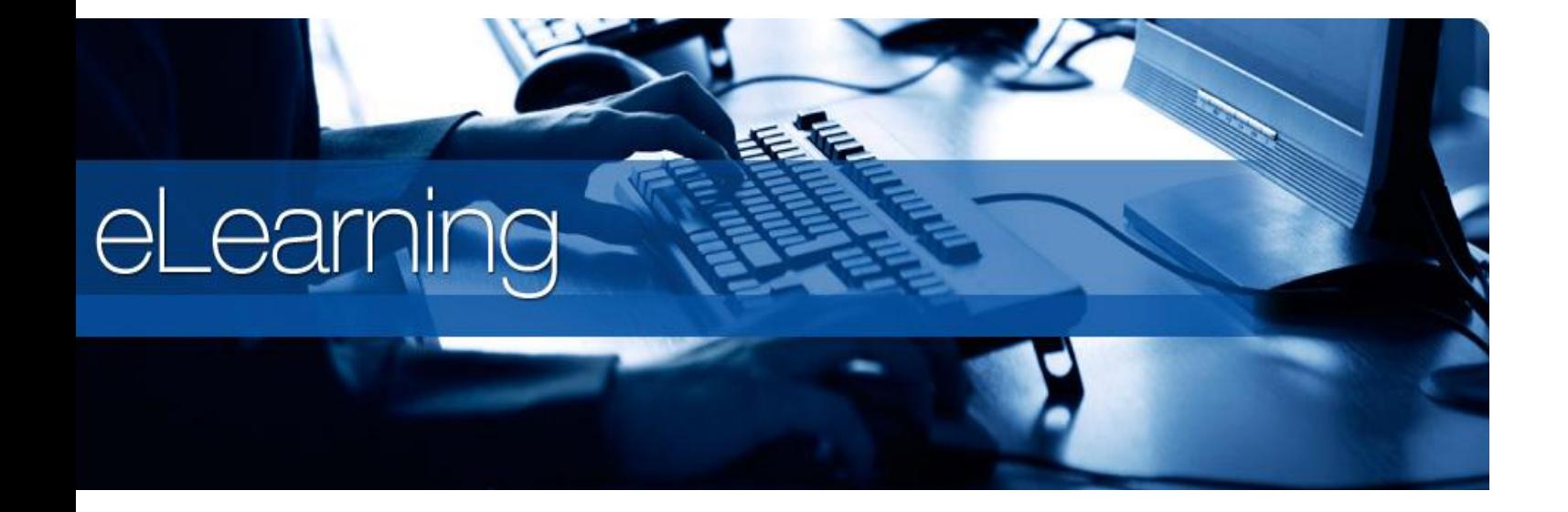

# მ ა ს წ ა ვ ლ ე ბ ლ ი ს ს ა ხ ე ლ მ ძ ღ ვ ა ნ ე ლ ო

ს ა რ ჩ ე ვ ი

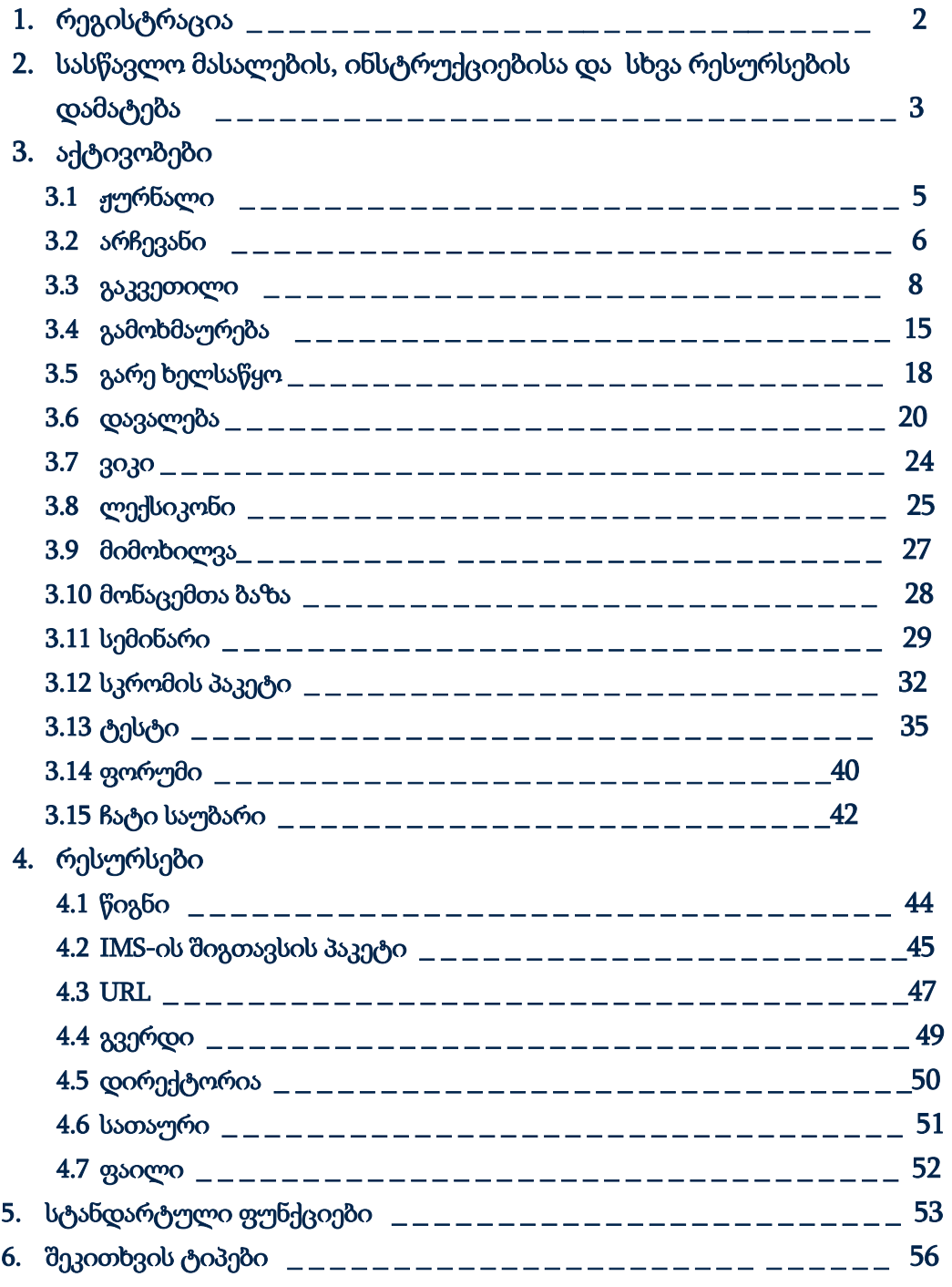

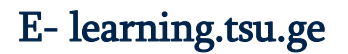

#### 1. სისტემაში რეგისტრაცია:

 ვებ-გვერდზე შესასვლელად ეწვიეთ ბმულს [www.e-learning.tsu.ge.](http://www.e-learning.tsu.ge/) სარეგისტრაციო ველი განთავსებულია გვერდის მარჯვენა ზედა კუთხეში. გააქტიურეთ ღილაკი - "შექმენით ახალი ანგარიში". შეავსეთ ახალი [ანგარიშის](http://e-learning.tsu.ge/login/signup.php) ფორმა თქვენი მონაცემებით (აუცილებლია მიუთითოთ თსუ-ს აქტიური ელექტრონული ფოსტა). შეინახეთ შევსებული ინფორმაცია ღილაკით - "შექმენით ჩემი ახალი ანგარიში".

რეგისტრაციისას მითითებულ ელ-ფოსტაზე მიიღებთ შეტყობინებას პლატფორმაზე გაწევრიანების შესახებ (გაითვალისწინეთ, რომ წერილი შეიძლება სპამში მოხვდეს).

#### 2. პროფილი:

 საკუთარ პროფილზე გადასასვლელად დააჭირეთ თქვენს სახელს ეკრანის მარჯვენა ზედა კუთხეში, ან მარცხენა ზედა მხრიდან აირჩიეთ "ჩემი გვერდები".

ძირითადი მონაცემები (სახელი, ელ-ფოსტის მისამართი) შევსებულია, შეგძლიათ დაამატოთ დეტალური ინფორმაციაც.

#### 3. კურსებზე წვდომა:

 კურსი ერთგვარ სასწავლო სივრცეს წარმოადგენს, სადაც პედაგოგი ტექსტურ, აუდიო თუ ვიდეო მასალას ათავსებს, საშუალება აქვს დაამატოს სხვადასხვა რესურსი და აქტივობა. შექმნას ფორუმი, აწარმოოს გამოკითხვა და სტატისტიკური ანალიზი, შეაფასოს სტუდენტი.

პორტალზე სასწავლო კურსის შესაქმნელად საჭიროა გამოაგზავნოთ მოთხოვნა სისტემის ადმინისტრატორთან შემდეგ ელექტრონულ მისამართზე [e-learning@tsu.ge.](mailto:e-learning@tsu.ge)

მიუთითეთ შემდეგი მონაცემები:

- ლექტორის სახელი და გვარი;
- ფაკულტეტი და მიმართულება;
- კურსის სრული დასახელება;
- კურსის მოკლე სახელი.

თქვენს მიერ შექმნილ ან დარეგისტრირებულ კურსებზე

#### წავიგაცია

მთავარი

- <sup>⊪</sup> ჩემი მთავარი გვერდი
- ▶ საიტის გვერდები
- ▶ ჩემი პროფილი
- ჩემი კურსები

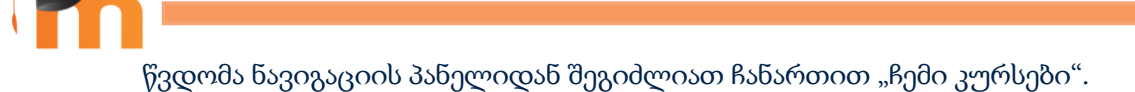

# სასწავლო მასალების, ინსტრუქციებისა და სხვა რესურსების დამატება

 პედაგოგის მიერ კურსში ნებისმიერი ცვლილების შეტანა რედაქტირების პროცესითაა შესაძლებელი, ამისათვის გააქტიურეთ ღილაკი - "ჩართე რედაქტირება".

#### ფაილის ატვირთვა

 უშუალოდ კურსზე მუშაობის დაწყებამდე სასურველია ყველა საჭირო ფაილი მოათავსოთ სერვერზე, ანუ ატვირთოთ მუდლზე.

 ამისათვის უნდა შეხვიდეთ შემდეგ განყოფილებებში: ჩემი პროფილი, ჩემი პირადი ფაილები და შესაბამისი ღილაკების საშუალებით დაამატოთ საქაღალდე, ხოლო მასში მოათავსოთ ფაილები.

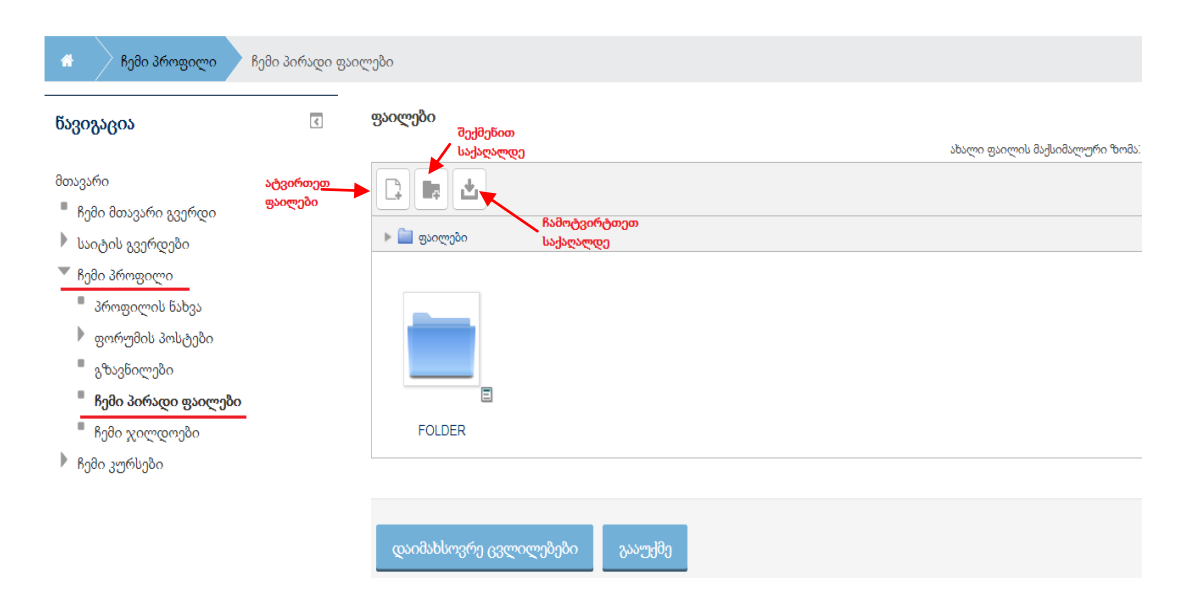

ასევე, ფაილის ასატვირთად მოსახერხებელი გზაა "წამოღება და ჩაგდების" მეთოდი (drag and drop).

კომპიუტერში მონიშნეთ სასურველი ფაილი, დააკლიკეთ ფაილს და არ აუშვათ, მიიტანეთ კურსორი იმ თემასთან თუ საქაღალდესთან, სადაც გსურთ ფაილის ატვირთვა და აუშვით კურსორს, დაინახავთ, რომ იტვირთება ფაილი;

თუ რაიმე სახის პრობლემა შეგექმნებათ:

- დარწმუნდით, რომ იყენებთ განახლებულ ბრაუზერს: Chrome 11, Firefox 4, Safari 5, IE 10;
- $\bullet$  ფაილის მაქსიმალური ზომა არის 5 Mb;

 დარწმუნდით რომ ჩართული გაქვთ რედაქტირება (ჩართეთ რედაქტირება);

#### სხვა რესურსისა და აქტივობების დამატება

სისტემა დამატებითი აქტივობებისა და რესურსების მრავალფეროვან არჩევანს გვთავაზობს:

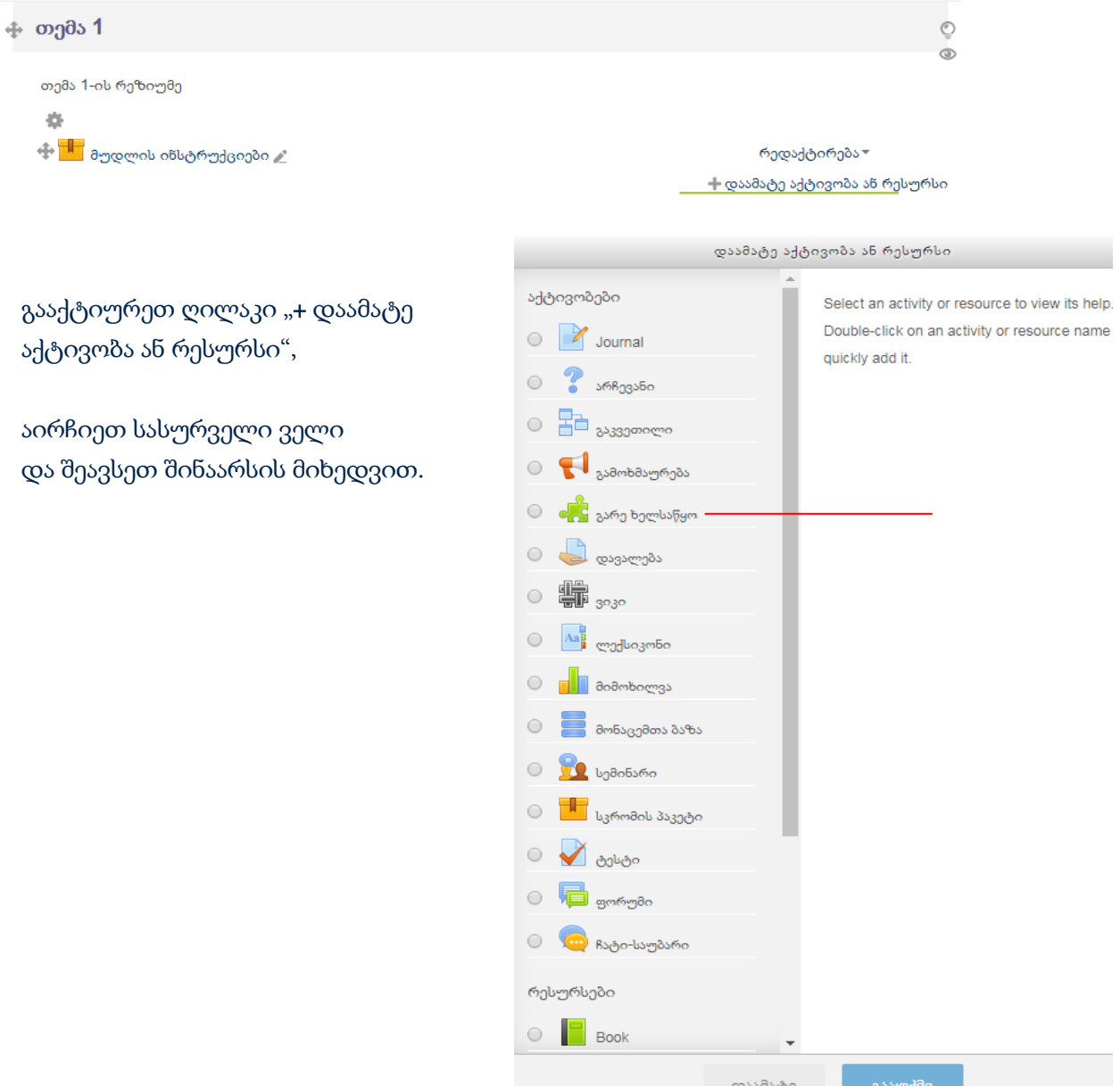

#### ჟურნალი  $\mathbb{Z}$

 ჟურნალის მოდული მარტივი საშუალებაა საკითხის ჩამოსაყალიბებლად და კითხვის დასასმელად, რომელზეც მოკლე ტექსტურ პასუხს ითხოვთ. ტექსტი სტუდენტის მიერ მუდლშივე იკრიფება და რაიმე დამატებითი მასალის ატირთვა არ არის შესაძლებელი. ინფორმაცია გაზიარებულია მხოლოდ პედაგოგსა და სტუდენტს შორის, სხვას ამ ინფორმაციაზე წვდომა არ აქვს.

. საშუალება გაქვთ სტუდენტი შეაფასოთ ნიშნით ან დაუწეროთ გამოხმაურება ნაშრომთან დაკავშირებით. ჟურნალის ჩანაწერების სრულყოფა მოსწავლეს მუდმივად შეუძლია, ასევე შეუძლია გამსწორებელს შეცვალოს თავისი შეფასება ან გამოხმაურება.

#### ზოგადი

Journal name - დაასათაურეთ ჟურნალი.

Journal question - დასვით შეკითხვა ან ჩამოაყალიბით დავალების შინაარსი

Days available - განსაზღვრეთ რამდენი დღის განმავლობაშია შესაძლებელი ჟურნალში ცვლილებების შეტანა.

#### $\triangleright$  [ნიშანი](http://e-learning.tsu.ge/course/modedit.php?add=lesson&type=&course=1564§ion=3&return=0&sr=0)

#### Type (შეფასების ვარიანტები):

point - სტანდარტული ქულა

scale - შეგიძლიათ ინდივიდუალურად შემუშავებული სკალით შეაფასოთ სტუდენტი.

(მაგ : ფრიადი, ძალიან კარგი, კარგი, დამაკმაყოფილებელი, საკმარისი, უარყოფითი.)

სკალის შემუშავება ადმინისტრატორის პრეროგატივაა, მასწავლებელს შეუძლია უკვე არსებული სკალის გამოყენება.

none - საერთოდ არ შეფასდეს.

scale - type-ში scale-ის მითითების შემთხვევაში , ჩამონათვალიდან აირჩიეთ სასურველი ტიპის სკალა.

maximum points ( უმაღლესი შეფასება) - შეგიძლიათ შეაფასოთ 0-დან 100%მდე. თუ აირჩევთ 0, ნამუშევრები არ შეფასდება, როგორც პრაქტიკუმის

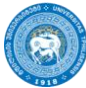

რეჟიმში. ეს შეფასება სხვადასხვა შეიძლება იყოს გაკვეთილის სხვადასხვა ნაწილისათვის.

grade category - ფუნქცია აკონტროლოებს gradebook-ის რა კატეგორიაში უნდა შევიდეს მოცემულ აქტივობაში მიღებული შეფასება.

# სტანდარტული ფუნქციები >>>

გვერდის შევსების შემდეგ, დააჭირეთ ღილაკს " დაიმახსოვრე და დაუბრუნდი კურსს". დაბრუნდებით კურსის მთავარ გვერდზე, სადაც შექმნილი აქტივობა კურსის სათანადო თემის რესურსების ჩამონათვალში ჟურნალის ინდიკაციის გასწვრივ გამოჩნდება.

# არჩევანი

 არჩევნის მოდული საშუალებას გაძლევთ დასვათ შეკითხვა და დააკონკრეტოთ მრავალჯერადი პასუხების არჩევანი, კურსის წევრებს კი ხმის მიცემისა და აზრის დაფიქსირების შესაძლებლობა აქვთ.

არჩევანის სახელი - დაასათაურეთ აქტივობა. ეს დასახელება კურსის სათანადო გრაფის რესურსების ჩამონათვალში არჩევანის ინდიკაციის გასწვრივ გამოჩნდება.

შესავალი ტექსტი - დასვით შეკითხვა. ⊽ ა<mark>ჩვენე აღწერა კურსის მთავარ გვერდზე</mark> - მონიშნეთ იმ შემთხვევაში თუ გსურთ შესავალი ტექსტი კურსის მთავარ გვერდზე ჩანდეს;

ასევე, აირჩიეთ ჩვენების ფორმა;

#### **Options**

მიეცი არჩევნის განახლების უფლება- განსაზღვრეთ შესაძლებელია თუ არა ამ აქტივობაში მონაწილეობის მრავალჯერადად მიღება;

Allow more than one choice to be selected - შესაძლებელია თუ არა ერთდროულად რამოდენიმე პასუხის არჩევა.

**პასუხებზე ლიმიტის დადება -** შესაძლებლობა გაქვთ თითოეულ პასუხს დაუწესოთ ლიმიტი - მონაწილეთა ის მაქსიმალური რაოდენობა, რამდენსაც ამ პასუხის არჩევის საშუალება აქვს.

Option 1(2,3...) - მიუთითეთ პასუხები. Limit 1- თუ "პასუხებზე ლიმიტის დადებაში" აირჩიეული გქონდათ "დიახ", განსაზღვრეთ ეს რიცხვი ამ კონკრეტული პასუხისათვის.

add 3 field(s) to form - შეგიძლიათ გაზარდოთ პასუხების რაოდენობა.

# [ხელმისაწვდომობა](http://e-learning.tsu.ge/course/modedit.php?update=44347&return=0&sr=0)

განსაზღვრეთ არჩევანის დაწყებისა და დამთავრების თარიღები(პერიოდი, როდესაც ხმის მიცემა შესაძლებელია).

<mark>შეზღუდეთ ამ დროისთვის პასუხი -</mark> მონიშვნის შემთხვევაში აქტივობა ხილვადი იქნება ხელმისაწვდომობის პერიოდამდეც.

# [შედეგები](http://e-learning.tsu.ge/course/modedit.php?update=44329&return=0&sr=0)

მიუთითეთ მონაწილეებს ექნებათ თუ არა შედეგების ხილვის საშუალება და რა ეტაპზე.

გვერდის შევსების შემდეგ, დააჭირეთ ღილაკს " დაიმახსოვრე და დაუბრუნდი კურსს". დაბრუნდებით კურსის მთავარ გვერდზე, სადაც შექმნილი აქტივობა კურსის სათანადო თემის რესურსების ჩამონათვალში არჩევანის ინდიკაციის გასწვრივ გამოჩნდება.

"არჩევანის" მაგალითი

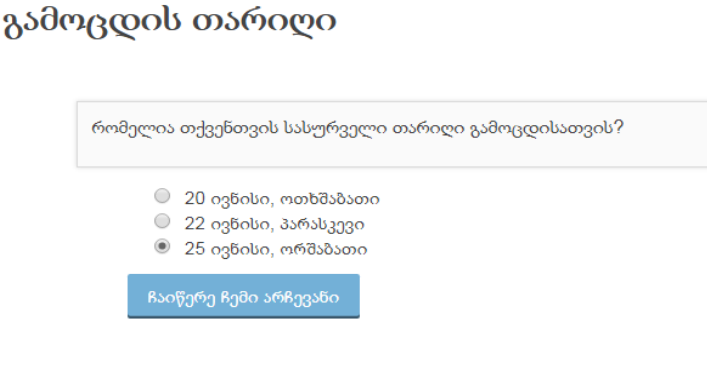

# <mark>ේ</mark> გაკვეთილი

გაკვეთილის მოდული კომპლექსური მეთოდოლოგიური ხელსაწყოა სტუდენტისათვის სასწავლო მასალის თანმიმდევრულ, ლოგიკურად დაყოფილ ფრაგმენტებად მისაწოდებლად.

 ამ ფრაგმენტებს ცალკეული ვებ-გვერდის სახე აქვთ და როგორც წესი, ბოლოვდება შეკითხვით ან ამოცანით. სტუდენტი საწყის ტექსტს, აუდიო/ვიდეო მასალას ეცნობა, შემდეგ კი მოცემული კითხვებით მოწმდება მისი ცოდნა.

 კითხვის თუ ამოცანის შესრულების შედეგი განაპირობებს მოსწავლისათვის ახალი ფრაგმენტის მიწოდებას ან უკან დაბრუნებას.

თუ პასუხი სწორია, სტუდენტი გადადის შემდეგ ნაწილზე, არასწორის შემთხვევაში კი - უკუკავშირის საშუალებით იღებს განმარტებას შეცდომის შესახებ და საწყის ტექსტს დაუბრუნდება ან გადავა დამატებითი ინფორმაციის გვერდზე და თავიდან ცდის.

 გაკვეთილი შესაძლებელია შედგეს ფრაგმენტების მიმდევრობითი განლაგებით ან შიგჩასმული განშტოებებით (ერთი, ან რამოდენიმე).

#### ზოგადი

სახელი - დაასათაურეთ გაკვეთილი. ეს დასახელება კურსის სათანადო თემის რესურსების ჩამონათვალში გაკვეთილის ინდიკაციის გასწვრივ გამოჩნდება.

აღწერა - გაკვეთილის ზოგადი აღწერა.

⊽ აჩვენე აღწერა კურსის მთავარ გვერდზე - მონიშნეთ იმ შემთხვევაში, თუ გსურთ გაკვეთილის აღწერა კურსის მთავარ გვერდზე ჩანდეს.

იხილეთ 0 პასუხი

# შესახედაობა შეავსეთ შემდეგი სტანდარტული ველები, ყოველ მათგანს ახლავს ღილაკი , რომელიც დაწვრილებით ხსნის ველის დანიშნულებას. პროგრესის ზოლი; მიმდინარე ქულების ჩვენება; აჩვენეთ მარცხენა მენიუში მხოლოდ იმ შემთხვევაში, როცა შეფასება მეტია ვიდრე; სლაიდის ჩვენება; პასუხებსი მაქსიმალური რაოდენობა; ეკრანის ავტომატურ რეჟიმში დაყენებული გამოხმაურება; ლინკი ქმედებაზე;

▶ ხელმისაწვდომობა - რა ვადებში შეუძლიათ სტუდენტებს გაკვეთილზე წვდომა.

დროის ლიმიტი (წუთებში) თუ დააყენებთ "დაშვება", მითითებული "დროის ლიმიტის" გადაცილების შემდეგ შესრულებული სამუშაო არ შეფასდება.

პაროლით დაცული გაკვეთილი - შესაძლებელია გაკვეთილზე წვდომა მხოლოდ პაროლის საშუალებით იყოს დასაშვები.

## Prerequisite lesson (გაკვეთილი-წინაპირობა)

პარამეტრი საშუალებას იძლევა ამ გაკვეთილზე წვდომა დამოკიდებული იყოს სტუდენტის მიერ იგივე კურსის სხვა გაკვეთილის შესრულების ხარისხზე.

დამოკიდებულება - განსაზღვრავს დამოკიდებულია თუ არა ამ გაკვეთილის გავლა მოსწავლის მიერ წინა გაკვეთილების შესრულების შედეგებზე, კერძოდ:

დახარჯული დრო - ის მინიმალური დრო, რომლის განმავლობაში მოსწავლის წინა გაკვეთილზე აქტიურობა უნდა იყოს დაფიქსირებული.

<mark>შესრულება -</mark> უნდა განისაზღვროს სავალდებულოა თუ არა წინა გაკვეთილში მოცემული სამუშაოების შესრულება მეცადინეობის გაგრძელებისათვის.

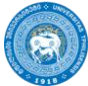

**შეფასება უკეთესი ვიდრე -** ის მინიმალური შეფასება, რაც უნდა მიიღოს მოსწავლემ გაკვეთილის გაგრძელებისათვის.

მოსწავლე გაკვეთილზე არ დაიშვება, სანამ მითითებული შედეგები არ იქნება მიღწეული.

#### [მსვლელობის](http://e-learning.tsu.ge/course/modedit.php?add=lesson&type=&course=1564§ion=3&return=0&sr=0) კონტროლი

სტუდენტების მიმოხილვის ნებართვა - შეგიძლიათ დართოთ ნება მოსწავლეს, დაბრუნდეს უკან და შეცვალოს უკვე გაცემული პასუხი, ან აუკრძალოთ გაცემული პასუხის შეცვლა. შეგიძლიათ განსაზღვროთ, რამდენჯერ აქვს მოსწავლეს უკან დაბრუნების უფლება. ცხადია, შედგენილი შეკითხვების ტესტირების რეჟიმში, ან გაკვეთილში ნავიგაციის რეჟიმის შემოწმებისას ეს ოპცია არ მუშაობს.

 განსაზღვრეთ შესაძლებელია თუ არა შეკითხვების ხელმეორედ დასმა, ცდების მაქსიმალური რაოდენობა.

სწორი პასუხის მომდევნო მოქმედება - შეგიძლიათ შეარჩიოთ სცენარი მოსწავლის მიერ შეკითხვაზე სწორი პასუხის გაცემის შემდეგი მოქმედებებისათვის.

 ნორმალურ რეჟიმში სწორი პასუხების გაცემის შემდეგ გაიხსნება სცენარით განსაზღვრული შემდეგი გვერდი.

 "ფლეშ-ბარათის" რეჟიმში გაკვეთილის გვერდების თანმიმდევრობა შემთხვევითია, და გაკვეთილს წინასწარ განსაზღვრული დასაწყისი, ან დასასრული არ აქვს.

მოსწავლეს წარედგინება შემთხვევით ამორჩეული ფლეშ-ბარათი, რომელზეც განთავსებულია შეკითხვა, ან რაიმე სხვა ხასიათის ინფორმაცია. აქაც შეიძლება ავირჩიოთ, სწორი პასუხის შემდეგ ვაჩვენოთ მხოლოდ ახალი ფლეშ-ბარათები, თუ დავუშვათ მათი გამეორება.

 აქვე შეიძლება გამოვიყენოთ რეჟიმი, როდესაც იგივე ბარათს ვაჩვენებთ, თუ მასზე მოცემულ შეკითხვაზე ადრე არასწორი პასუხი იყო გაცემული.

<mark>საჩვენებელი გვერდების რაოდენობა -</mark> ეს პარამეტრი აკონკრეტებს გაკვეთილში ნაჩვენები გვერდების რაოდენობს. მხოლოდ მისაღებია ისეთი გაკვეთილისთვის, სადაც ნაჩვენები გვერდები არეულადაა მითითებული (როცა " ქმედება სწორი პასუხის შემდეგ) დაყენებულია " აჩვენეთ უხილავი გვერდები" ან "აჩვენეთ უპასუხო გვერდები". თუ დაყენებულია 0-ზე, მაშინ ყველა გვერდი ნაჩვენებია.

პრაქტიკუმი - ამ დროს შედეგები არ ფასება და არ აღირიცხება.

ჩ<mark>ვეულებრივი შეფასება -</mark> თუ ჩართულია "დიახ", ძალაშია შეფასების ნაგულისხმევი კრიტერიუმი (1 ქულა სწორი პასუხისთვის; -1 ქულა არასწორი პასუხისათვის). თუ ჩართულია "არა", შეგიძლიათ გამოიყენოთ სხვა კრიტერიუმი.

დაშვებულია ხელახლა დამუშავება - როგორც წესი ვირჩევთ "არა". თუ აირჩევთ "დიახ" შეგიძლიათ გამოიყენოთ საუკეთესო შედეგის, ბოლო შედეგის, ან საშუალო შედეგის დაფიქსირება. ყველა შემთხვევაში კითხვების სტატისტიკური დახასიათებისათვის სისტემა მხედველობაში იღებს მხოლოდ პირველ შეფასებას.

ხელახალის დამუშავება - მასწავლებელი ირჩევს გამოიყენოს წინა მცდელობების გასაშუალებული შეფასება, ბოლო თუ საუკეთესო.

<mark>შეკითხვების მინიმალური რაოდენობა -</mark> \_ პარამეტრი აკონკრეტებს შეკითხვების მინიმალურ რაოდენობას, რომელიც მიღებული შეფასების განმსაზღვრელია. სტუდენტის მიერ გაცემულ პასუხთა რაოდენობა შედარდება ამ რიცხვთან, სრული თანხვედრის ან მეტი სწორი პასუხის შემთხვევაში სტუდენტი მიიღებს შეფასების 100%, ნაკლების შემთხვევაში 80% და ა.შ თანაფარდობასთან შესაბამისად.

თუკი იყენებთ "შიგთავსის გვერდს" პარამეტრი დააყენეთ 0-ზე !!!

გვერდის შევსების შემდეგ, დააჭირეთ ღილაკს " დაიმახსოვრე და დაუბრუნდი კურსს". დაბრუნდებით კურსის მთავარ გვერდზე, სადაც შექმნილი გაკვეთილი კურსის სათანადო თემის რესურსების ჩამონათვალში გაკვეთილის ინდიკაციის გასწვრივ გამოჩნდება.

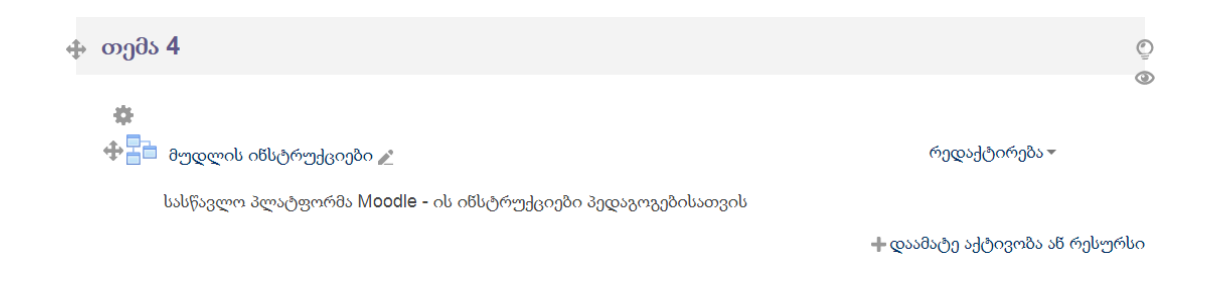

მასზე დაჭერით კი შეძლებთ უშუალოდ გაკვეთილის სტრუქტურის აგებას.

• კითხვების გადმოტანა - თუ თქვენ მომზადებული გაქვთ კითხვები ქვემოთ ჩამოთვლილთაგან რომლიმე ფორმატით, შეგიძლიათ მათი პირდაპირი გადმოტანაც.

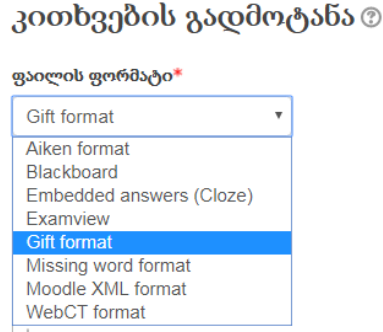

• კლასტერის დამატება -კლასტერი შეკითხვის გვერდებს თითოეულ სტუდენტს ავტომატურად არეული თანმიმდევრობით სთავაზობს. გამოგადგებათ იმ შემთხვევაში, თუ არჩეული გქონდათ "არ გამოიყენოთ კითხვათა ერთი კონკრეტული თანმიდმევრობა".

#### [შიგთავსის](http://e-learning.tsu.ge/mod/lesson/editpage.php?id=43991&pageid=0&qtype=20&firstpage=1) გვერდი (content page)

 შიგთავსის გვერდზე განთავსებულია მასალა შეკითხვების გარეშე. ახალ გვერდზე გადასვლისათვის არ არის საჭირო კითხვის ან ამოცანის გადაწყვეტა და შეფასების მიღება, გვერდის ბოლოს განთავსებულ ღილაკებზე დაჭერით გადახვალთ შემდეგ გვერდზე.

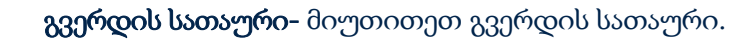

გვერდის შინაარსი - განათავსეთ მასალა.

#### შიგთავსი #

აქ ჩაწერილი სიტყვა/ფრაზა გამოჩნდება გვერდის ბოლოს ღილაკის სახით (1), რომელზე დაჭერაც განაპირობებს გაკვეთილის შემდეგ ნაწილზე გადასვლას.

გადახტომა - განსაზღვრეთ რომელი იქნება ზემოთ აღნიშნული გაკვეთილის შემდეგი ნაწილი: იგივე/წინა/შემდეგი გვერდი, გაკვეთილის დასასრული და ა.შ. ჩამონათვალში იქნება უკვე თქვენს მიერ შექმნილი გვერდების სათაურებიც.

#### "მუდლის ინსტრუქციები" 2

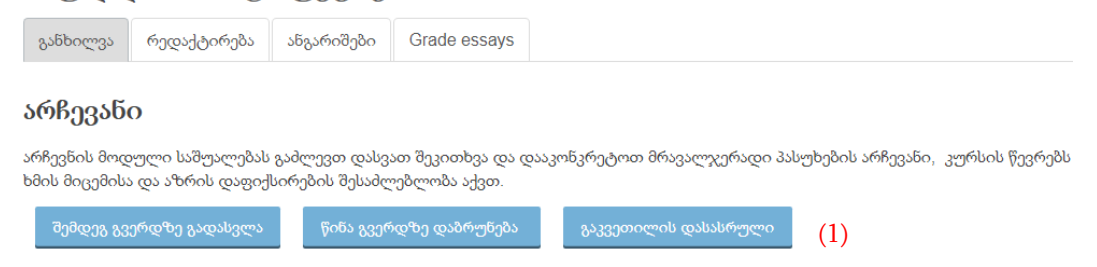

შიგთავსების რაოდენობა ემთხვევა გაკვეთილის შექმნის დაწყებისას თქვენს მიერ მითითებულ "პასუხების მაქსიმალურ რაოდენობას".

# შეკითხვის გვერდი

მასალისა და კითხვის შემცველი გვერდის <mark>დასამატებლად (3) ან (4) - ველში</mark> აირჩიეთ ["დაუმატეთ](http://e-learning.tsu.ge/mod/lesson/editpage.php?id=43991&pageid=4685) შეკითხვის გვერდი აქ".

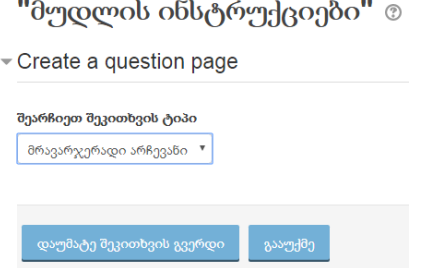

შეარჩიეთ სასურველი შეკითხვის ტიპი; შეკითხვის გვერდზე მიუთითეთ **გვერდის სათაური;** 

გვერდის შინაარსი - სურვილისამებრ განათავსეთ ინფორმაციული მასალა (ატვირთეთ ფაილი,სურათი, აუდიო ან ვიდეო მასალა) და დასვით შეკითხვა თუ ამოცანა მიწოდებული თემის ირგვლივ.

<mark>\* იხილეთ შეკითხვის ტიპები ...</mark>

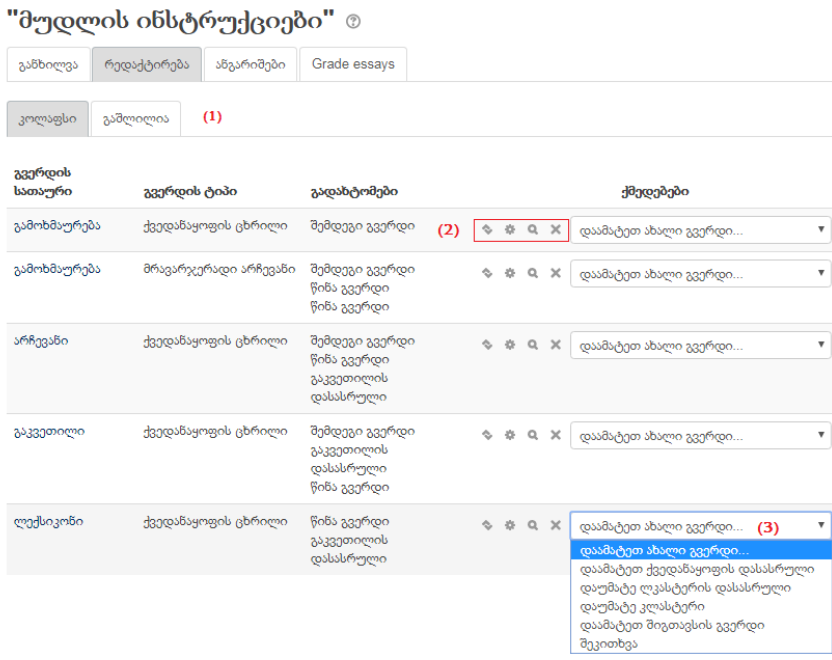

 $(1)$  "კოლაფსი" და "გაშლილია" -თი შეგიძლიათ არეგულიროთ თქვენი შექმნილი გვერდების ხედვის რეჟიმი.

რეჟიმ " გაშლილია" - ში თქვენი შექმნილი გაკვეთილის ყველა დეტალის ხილვა შეგიძლიათ.

- (2) I ღილაკი მოძრაობის ღილაკი, გვერდების თანმდიმდევრობის შეცვლის საშუალებას გაძლევთ;
	- მეორე რედაქტირება;
	- მესამე ხედვის ღილაკი, როგორ ხედავს გვერდს სტუდენტი;
	- მეოთხე წაშლის ღილაკი.

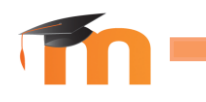

(3) დაამატეთ ახალი გვერდი.

#### $\bullet$   $\blacksquare$ გამოხმაურება

 მოდულის საშუალებით შესაძლებელია გამოკითხვის კონფიგურირება, რაიმე თემის ირგვლივ სტუდენტთაგან გამოხმაურების მისაღებად. მაგ.: "როდისაა ყველაზე ოპტიმალური დრო ტესტირებისათვის". მასწავლებელს თითოეული სტუდენტის შედეგთან აქვს წვდომა, ასევე შესაძლებელია აჩვენოთ სტუდენტებს გამოკითხვის შედეგები. გამოკითხვაში მონაწილეობა ნებაყოფლობითია, არ ფასდება ქულით.

#### ზოგადი

სახელი -დაასათაურეთ გამოკითხვა. ეს დასახელება კურსის სათანადო თემის რესურსების ჩამონათვალში გამოკითხვის ინდიკაციის გასწვრივ გამოჩნდება.

აღწერა - გამოხმაურების ზოგადი აღწერა.

⊽ ა<mark>ჩვენე აღწერა კურსის მთავარ გვერდზე</mark> - მონიშნეთ იმ შემთხვევაში, თუ გსურთ გამოკითხვის აღწერა კურსის მთავარ გვერდზე ჩანდეს.

#### [ხელმისაწვდომობა](http://e-learning.tsu.ge/course/modedit.php?update=44347&return=0&sr=0)

განსაზღვრეთ გამოკითხვის დაწყებისა და დამთავრების თარიღები(პერიოდი, როდესაც აქტივობაში მონაწილეობა შესაძლებელია).

#### [Question and submission settings](http://e-learning.tsu.ge/course/modedit.php?add=feedback&type=&course=1564§ion=4&return=0&sr=0)

**ჩაწერეთ მომხმარებლის სახელი** - შეგიძლიათ გამოკითხაში მონაწილეობა ანონიმური გახადოთ.

**მრავალჯერადი წარდგინებები -** ანონიმურობის შემთხვევაში, განსაზღვრეთ შეუძლიათ თუ არა მომხმარებლებს წარადგინონ გამოხმაურება არალიმიტირებული რაოდენობით.

გაგზავნეთ ელექტრონულად შეტყობინება - ჩართვის შემთხვევაში ("დიახ") პედაგოგი შეტყობინებას მიიღებს ყოველი ახალი გამოხმაურების შესახებ. ავტომატურ რეჟიმში დაყენებული რიცხვები - ჩართავს ან გამორთავს ავტომატურ რეჟიმში დაყენებულ რიცხვებს თითო შეკითხვაზე.

# [წარდგენის](http://e-learning.tsu.ge/course/modedit.php?add=feedback&type=&course=1564§ion=4&return=0&sr=0) შემდეგ

აჩვენე ანალიზის გვერდი ყველა წარდგინების შემდეგ - განსაზღვრეთ მონაწილეებსაც აქვთ შედეგების ხილვის საშუალება ("დიახ") თუ მხოლოდ პედაგოგს("არა").

გვერდი წარდგენის შემდეგ - შეგიძლიათ შექმნათ პერსონალური მესიჯი, რომელსაც სტუდენტები გამოხმაურებაში მონაწილეობის შემდეგ მიიღებენ.

URL-გაგრძელების ღილაკზე - შეგიძლიათ განათავსოთ სხვა აქტივობისა თუ ვებ-გვერდის ბმული, რომელზე გადასვლაც რეკომენდირებულია გამოკითხვაში მონაწილეობის შემდეგ.

შეინახეთ ინფორმაცია "დაიმახსოვრე და დაუბრუნდი კურსს" ღილაკის საშუალებით. დაბრუნდებით კურსის მთავარ გვერდზე, სადაც შექმნილი გამოხმაურება კურსის სათანადო თემის რესურსების ჩამონათვალში გამოხმაურების გასწვრივ გამოჩნდება.

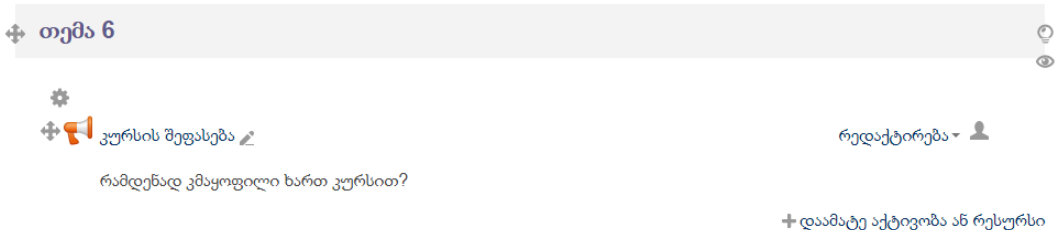

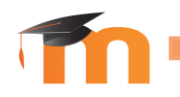

მასზე დაჭერით კი შეძლებთ უშუალოდ გამოკითხვის შედგენას.

გააქტიურეთ ღილაკი " შეკითხვების რედაქტირება", ჩანართ "შინაარსი"-დან კი აირჩიეთ სასურველი ტიპი და შეადგინეთ კითხვები.

#### [შინაარსი](http://e-learning.tsu.ge/mod/feedback/edit.php?id=44150&do_show=edit)

გაითვალისწინეთ :

გვერდის გამყოფი - მრავალი კითხვის არსებობის შემთხვევაში, გვერდის გამყოფის საშუალებით შესაძლებელია გამოიყოს რამოდენიმე გვერდი.

ეტიკეტი - საშუალება გაქვთ დამატებითი განმარტებებისათვის დაამატოთ ტექსტი კითხვებს შორის.

დამოკიდებული კითხვები - შესაძლებელია კითხვაზე გაცემულმა პასუხმა შემდგომი სპეციფიკური კითხვის დასმა განაპირბოს. მაგალითად კითხვაზე: გაქვთ თუ არა სამუშაო გამოცდილება? პასუხის "დიახ" შემთხვევაში, შემდეგ კითხვას მისი დასახელებასა და აღწერას წარმოადგენდეს, ხოლო უარყოფითის შემთხვევაში სხვა დამოუკიდებელი კითხვა დაისვას.

შეადგინეთ საწყისი კითხვა და დაასათაურეთ გრაფაში - ეტიკეტი;

დაამატეთ გვერდის გამყოფი;

დაამატეთ შეკითხვა, რომელზეც გადავა მომხმარებელი რომელიმე სპეციფიკური პასუხის შემთხვევაში, მაგ.:"დიახ".

დამოკიდებულ ელემენტში - აირჩიეთ ის ეტიკეტი რომელიც მიუთითეთ წინა შეკითხვაში;

დამოკიდებულ მნიშვნელობაში - შეიყვანეთ პასუხი რომლის არჩევაც განაპირობებს ამ კითხვაზე გადასვლას.

# გარე ხელსაწყო

 მოდულის საშუალებით მომხმარებლებს სხვა ვებგვერდსა თუ პლატფორმაზე, სასწავლო წყაროსა და ქმედებებზე წვდომა/ინტერაქტიულად ჩართვის შესაძლებლობა ექნებათ.

#### ზოგადი

ქმედების სახელწოდება - მიუთითეთ სასურველი დასახლება.

გარე ხელსაწყოს ტიპი - ხელსაწყოს კონფიგურაციის მთავარი მიზანი უსაფრთხო კომუნიკაციის დამყარებაა მუდლსა და ხელსაწყოს პროვაიდერს შორის.

შესაძლებელია როგორც კონფიგურაციების ავტომატური რეჟიმის დაყენება, ასევე ხელსაწყოს მიერ უზრუნველყოფილი დამატებითი სერვისების გამოყენება.

ავტომატური, დაფუძნებული გაშვების URL-ზე-ეს პარამეტრი გამოიყენება თითქმის ყველა შემთხვევაში. მუდლი შეარჩევს ყველაზე მეტად შესაფერის ხელსაწყოს კონფიგურაციას "დაფუძნებულს გაშვების URL-ზე".

ადმინისტრატორისა კურსის მიერ კონფიგურირებული ხელსაწყოები გამოყენებული იქნებიან.

როდესაც შეიყვანთ "გაშვების URL"-ს (ვებ-გვერდის მისამართს, სასურველ საიტთან დასაკავშირებლად) მუდლი უზრუნველყოფს გამოხმაურებას ცნობს თუ არა მას. უარყოფის შემთხვევაში, შესაძლოა ხელსაწყოს კონფიგურაციის დეტალების ხელით შეყვანა დაგჭირდეთ.

გაშვების URL - სასურველი ვებ გვერდის მისამართი.

 გაშვების კონტეინერი - როგორი სახითა გამოჩნდება გარე ხელსაწყო მუდლის კურსზე.

# პრივატულობა

გააზიარეთ გამშვების სახელი ხელსაწყოსთნ გააზიარეთ გამშვების ელ-მისამართი ხელსაწყოსტან შეფასების მიღება ხელსაწყოდან

სპეციფიკური ხელსაწყოს ტიპი - სპეციფიკური ხელსაწყოს ტიპის შერჩევით თქვენ შეგიძლიათ აიძულოთ მუდლი გამოიყენოს ხელსაწყოს კონფიგურაცია, როცა ამყარებს კომუნიკაციას გარეშე ხელსაწყოს პროვაიდერთან. თუკი გაშვების URL არ ჩანს რომ ეკუთვნის ხელსაწყოს პროვაიდერს, გამოჩნდება გაფრთხილება. ზოგოერთ შემთხვევაში აუცილებელი არაა შეიყვანოთ გაშვების URL მაშინ როცა უზრუნველყოფთ სპეციფიკურ ხელსაწყოს ტიპს თუკი გაშვებული არაა კერძო წყაროდან).

ინდივიდუალური კონფიგურაცია -რათა დაყენდეს ინდივიდუალური ხელსაწყოს კონფიგურაცია მხოლოდ ამ შემთხვევისთვის, აჩვენოს პროგრესული ოპციები, და შეიყვანოს ინდივიდუალური გასაღები და გაიზიაროთ საიდუმლოებები. თუკი არ გაგაჩნიათ ინდივიდუალური გასაღები და გაზიარების საიდუმლოება, შესაძლოა არ გქონდეთ უფლება მოითხოვოთ ხელსაწყოს პროვაიდერსიგან ისინი. ყველა ხელსაწყო არ მოითხოვს ინდივიდუალურ გასაღებს და გაზიარებულ საიდუმლოებას, რომელ შემთხვევაშიც ველები შესაძლოა იყოს ცარიელი.

ხელსაწყოს ტიპის რედაქტირება. სამი ხატულაა ხელმისაწვდომი გარე ხელსაწყოს ტიპის ჩამოშლადი სიის შემდეგ:

\* დამატება- ქმნის კურისს დონის ხელსაწყოს კონფიგურაციას. ყველა გარე ხელსაწყოს მაგალითმა ამ კურსზე შესაძლოა გამოიყენოს ხელსაწყოს კონფიგურაცია.

\*რედაქტირება-შეარჩიეთ კურსის დონის ხელსაწყოს ტიპი ჩამოშლადი სიიდან, შემდეგ დააწკაპუნეთ ამ ხატულაზე. ხელსაწყოს კონფირუგაციის დეტალები შესაძლოა იყოს რედაქტირებული.

\* წაშლა -მოაშორეთ შერჩეული კურსის დონის ხელსაწყოს ტიპი.

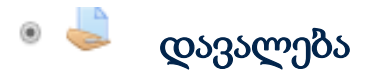

 დავალების აქტივობის მეშვეობით, სტუდენტს საშუალება აქვს ატვირთოს მიცემული დავალება, მიიღოს შეფასება და კომენტარები პროფესორისგან.

# ზოგადი

სახელი - დაასათაურეთ დავალება. ეს დასახელება კურსის სათანადო თემის რესურსების ჩამონათვალში დავალების ინდიკაციის გასწვრივ გამოჩნდება.

აღწერა - დავალების ზოგადი აღწერა.

⊽ ა<mark>ჩვენე აღწერა კურსის მთავარ გვერდზე</mark> - მონიშნეთ იმ შემთხვევაში, თუ გსურთ დავალების აღწერა კურსის მთავარ გვერდზე ჩანდეს.

"Additional files" - შეძლებთ დავალების შაბლონის თუ სხვა ნებისმიერი დამატებითი ფაილის ატვირთვას.

#### [Availability](http://e-learning.tsu.ge/course/modedit.php?add=assign&type=&course=1564§ion=5&return=0&sr=0)

Allow submissions from - დავალების ჩაბარება შესაძლებელია ამ ვადიდან.

Due date - ამ თარიღის შემდგომ ჩაბარებული დავალებები აღინიშნება დაგვიანებულად.

Cut-off date - ამ ვადიდან შესრულებული დავალებები აღარ მიიღება.

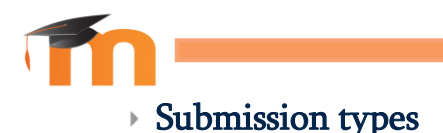

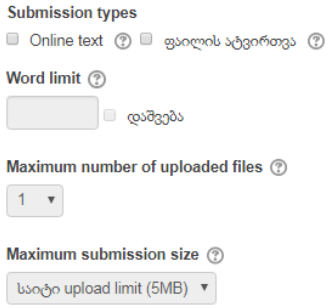

Online text - სტუდენტი პასუხის აკრეფვას პირდაპირ მუდლში შეძლებს. ამ შემთხვევაში შეგიძლიათ სიტყვათა მაქსიმალური რაოდენობა - Word limit მიუთითოთ.

**ფაილის ატვირთვის** არჩევის შემთხვევაში შეგიძლიათ განსაზღვროთ ატვირთულ ფაილთა მაქსიმალური რაოდენობა და ზომა - Maximum number of uploaded file, Maximum submission size.

#### FEEDBACK TYPES

Feedback comments - შემფასებელს შეუძლია გამოხმაურება, კომენტარი დაუწეროს თითოეულ წარდგენილ დავალებას.

Offline grading worksheet - შემფასებელს წარდგენილი დავალების გადმოწერა, შეფასება-დამუშავება და კვლავ ატვირთვა შეუძლია.

Feedback files - შემფასებელს შეუძლია ატვირთოს ფაილი: შემოწმებული დავალება კომენტარებით, დოკუმენტები.

Comment inline - შესაძლებელია როგორც კომენტარის ჩაწერა ორიგინალ ტექსტში, ასევე მისი რედქტირება.

#### [Submission settings](http://e-learning.tsu.ge/course/modedit.php?add=assign&type=&course=1564§ion=12&return=0&sr=0)

Require students click submit button – "არა"-ს შემთხვევაში, სტუდენტს მუდმივად აქვს ატვირთული დავალების კორექტირების საშუალება. ხოლო თუ აირჩევთ "დიახ, სტუდენტმა დავალების საბოლოოდ ჩასაბარებლად უნდა გააქტიუროს შესაბამისი ღილაკი. ამის შემდეგ სტუდენტს დავალების რედაქტირების საშუალება არ აქვს.

#### Require that students accept the Submission statement

სტუდენტს მოეთხოვება დაადასტუროს, რომ აღნიშნული ნაშრომი მას ეკუთვნის.

#### Attempts reopened

თუ Require students click submit button- ში, არჩეული გაქვთ "დიახ", შეგიძლიათ განსაზღვროთ სტუდენტთათვის დავალების განმეორებითი ჩაბარების შესაძლებლობა. Never - დავალების განმეორებითი ჩაბარება დაუშვებელია. Manually - ამ რეჟიმის პერიოდში სტუდენტები შეძლებენ დავალების ხელახლა ჩაბარებას.

Automatically until pass - დავალების განმეორებითი ჩაბარება შესაძლებელია დამაკმაყოფილებელი ნიშნის მიღებამდე.

#### Maximum attempts

დავალების ხელახალი ჩაბარების დაშვების შემთხვევაში, შეგიძლიათ ცდათა მაქსიმალური რაოდენობა განსაზღვროთ.

## GROUPS SUBMISSION SETTINGS

Students submit in groups - დავალებაზე მუშაობა დასაშვებია ჯგუფურად. ჯგუფის შეფასება შესაძლებელია როგორც საერთო ნიშნით, ასევე ინდივიდუალურად.

#### Require all group members submit

თუ მონიშნული გქონდათ "Require students click submit button", განსაზღვრეთ დავალების საბოლოო ჩაბარებისათვის საჭიროა თუ არა ჯგუფის ყველა წევრის მიერ submit ღილაკის გააქტიურება.

#### Grouping for student groups

არცერთი - ნიშნების ფურცელში გამოჩნდება ჯგუფების სახელები ხოლო სტუდენტებს რომელიც არცერთ ჯგუფს არ ეკუთვნოდა მოათავსებს ერთ საერთო ჯგუფში

#### [ნიშანი](http://e-learning.tsu.ge/course/modedit.php?update=44303&return=0&sr=0)

გარდა სტანდარტული ველებისა შეგიძლიათ ისარგებლოთ ფუნქციებით:

Blind marking - დავალების ავტორთა ვინაობა ანონიმურია.

Use marking workflow - შესაძლებელია ნაშრომთა შემოწმება რამოდენიმე ეტაპად მოხდეს, თუმცა სტუდენტებს ნიშნები ერთდროულად, თქვენი მითითების შემდეგ გამოუჩნდებათ.

Use marking allocation - თუ მონიშნული გაქვთ წინა პუნქტი და მოცემულ დავალებას რამოდენიმე მასწავლებელი ასწორებს, შესაძლებელია განისაზღვროს კონკრეტულ სტუდენტის ნაშრომს რომელი გამსწორებელი გაასწორებს.

გვერდის შევსების შემდეგ, დააჭირეთ ღილაკს " დაიმახსოვრე და დაუბრუნდი კურსს". დაბრუნდებით კურსის მთავარ გვერდზე, სადაც შექმნილი აქტივობა კურსის სათანადო თემის რესურსების ჩამონათვალში დავალების ინდიკაციის გასწვრივ გამოჩნდება.

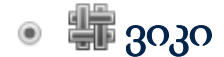

 მოდულის საშუალებით კურსის მონაწილეებს ვებ-გვერდისა და დოკუმენტების კოლექციის შექმნა და რედაქტირება შეუძლიათ. ვიკიზე მუშაობა შესაძლებელია როგორც ინდივიდუალურად, ასევე ჯგუფურად. ვიკი კარგი საშუალებაა კოლაბორაციული პროქეტებისათვის, ჯგუფურად კურსის სალექციო ჩანაწერებისა და სახელმძღვანელოების შედგენისათვის.

 ზოგადად ვიკი-სტატიები წინასწარ განხილვას არ ექვემდებარება და ინტერნეტში უმეტესი ვიკი გვერდები ღიაა გაწევრიანებული მომხმარებლების მიერ მასში ინფორმაციის განთავსებისა ან მოდიფიცირებისათვის. თუმცა საიტის მოდერატორს უფლება აქვს ზოგიერთი სტატია დაბლოკოს ან ამოიღოს. Moodle -ის Wiki -დან წაშლილი სტატია ყოველთვის შეიძლება იქნას აღდგენილი.

**სახელი** - დაასათაურეთ აქტივობა. ეს სახელი გამოჩნდება კურსის სათანადო თემის რესურსების ჩამონათვალში ვიკის ინდიკაციის გასწვრივ. აღწერა - მოდულის ზოგადი აღწერა.

⊽ აჩვენე აღწერა კურსის მთავარ გვერდზე - მონიშნეთ იმ შემთხვევაში, თუ გსურთ მოდულის აღწერა კურსის მთავარ გვერდზე ჩანდეს.

**ვიკის რეჟიმი -** აირჩიეთ მუშაობის კოლაბორატიული ან ინდივიდუალური რეჟიმი.

შეიყვანეთ **პირველი გვერდის სახელი.** 

**ნაგულისხმევი ფორმატი -** აირჩიეთ რა ფორმატით გსურთ ვიკის გვერდების დარედაქტირება

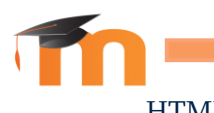

HTML - HTML რედაქტორი ჩართულია.

კრეოლი - ზოგადი ვიკის კორექტურის ენა რომლისთვისაც პატარა ხელსაწყოს რიგი არის ჩართული.

Nwiki - Mediawiki - კორექტურის ენის მსგავსი, რომელიც Nwiki -ის მოდულში გამოიყენება.

ფორმატის იძულება - სტუდენტს მუშაობის მეთოდისა და ფორმატის არჩევის საშუალება არ აქვს, იმუშავებს თქვენს მიერ მითითებული ფორმატით.

გვერდის შევსების შემდეგ, დააჭირეთ ღილაკს " დაიმახსოვრე და დაუბრუნდი კურსს". დაბრუნდებით კურსის მთავარ გვერდზე, სადაც შექმნილი აქტივობა კურსის სათანადო თემის რესურსების ჩამონათვალში ვიკის ინდიკაციის გასწვრივ გამოჩნდება.

# ლექსიკონი

 ლექსიკონი კურსთან დაკავშირებული სპეციფიკური ტერმინების საცავია. მისი ძირითადი ფორმით ამატებს სიტყვებს კურსზე, სადაც სტუდენტებს რთულ ან საგანთან დაკავშირებულ ტერმინთა სწრაფი განმარტებების მიღება შეუძლიათ. ენის შემსწავლელი კურსებისთვის ეს რესურსი შეიძლება უფრო ფართოდ გამოიყენებოდეს.

 ლექსიკონი საშუალებას იძლევა შექმნათ კატეგორიები, დააკავშიროთ სხვა საკვანძო სიტყვები, მიანიჭოთ ტერმინს ავტომატური ბმული და სხვა. მუდლის კურსი რამოდენიმე ლექსიკონის შექმნის საშუალებას იძლევა ერთი ძირითადი და ერთი ან მეტი მასთან დაკავშირებული.

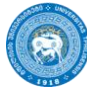

შეგიძლიათ სტუდენტებს ნება დართოთ დაამატონ სიტყვარს შენატანები. მაგ. მისცეთ უფლება, სწავლის პერიოდში დაასახელონ რთული ტერმინები და მათი სავარაუდო ახსნა - ეს შენატანები კი მერე შეიტანოთ მთლიან ლექსიკონში და ისიც მომართოთ - აჩვენოთ თუ არა კონკრეტული ტერმინის ავტორი.

 ლექსიკონის შენატანები შეიძლება ავტომატურად მიებას კურსის მასალას (დაწკაპუნებადი ბმულების სახით, რომელიც ამომხტარ ფანჯარაში ამოვა) და შეგიძლიათ გადაწყვიტოთ თითოეული შენატანის ბმულის შექმნის შესახებ. ფრთხილად იყავით ტერმინების განმარტებებში,

ბმულების შექმნის შემთხვევაში შეიძლება ერთ ტერმინს რამდენიმე განმარტება ჰქონდეს და ეს უნდა გაითვალისწინოთ.

 ტექსტური რედაქტორი საშუალებას იძლევა შექმნათ ენციკლოპედიური შენატანები (სურათებით, ბმულებით შიდა თუ გარე რესურსებზე). ასევე შესაძლებელია გლოსარიუმის გაკეთება, რომელიც მონაცემთა ბაზად გამოდგება ანუ მისამაგრებელი ფაილის საშუალებით სტულენტები შეძლებენ მასში ფაილების ატვირთვას ან სხვისი ფაილების ჩამოტვირთვას.

მუდლის ლექსიკონი საშუალებას იძლევა კომენტირდეს თითოეული შენატანი, ასევე განისაზღვროს კონკრეტული ტერმინის რეიტინგი.

ლექსიკონის აქტივობა შედგება სტანდარტული ველებისგან,

ყოველ ველს - ახლავს ღილაკი  $\;\mathbb O\;$  რომელიც ხსნის ველის დანიშნულებას.

" დაიმახსოვრე და დაუბრუნდი კურსს" ღილაკის გააქტიურება დაგაბრუნებთ კურსის მთავარ გვერდზე, სადაც შესაბამის გრაფაში გამოჩნდება თქვენს მიერ შექმნილი ლექსიკონი. დასათაურებაზე დაჭერით გადახვალთ გვერდზე, სადაც საშუალება გაქვთ დაამატოთ ლექსიკონის ახალი ერთეული (1) ან დაათვალიეროთ უკვე არსებული მარაგი სხვადასხვა მეთოდით (2).

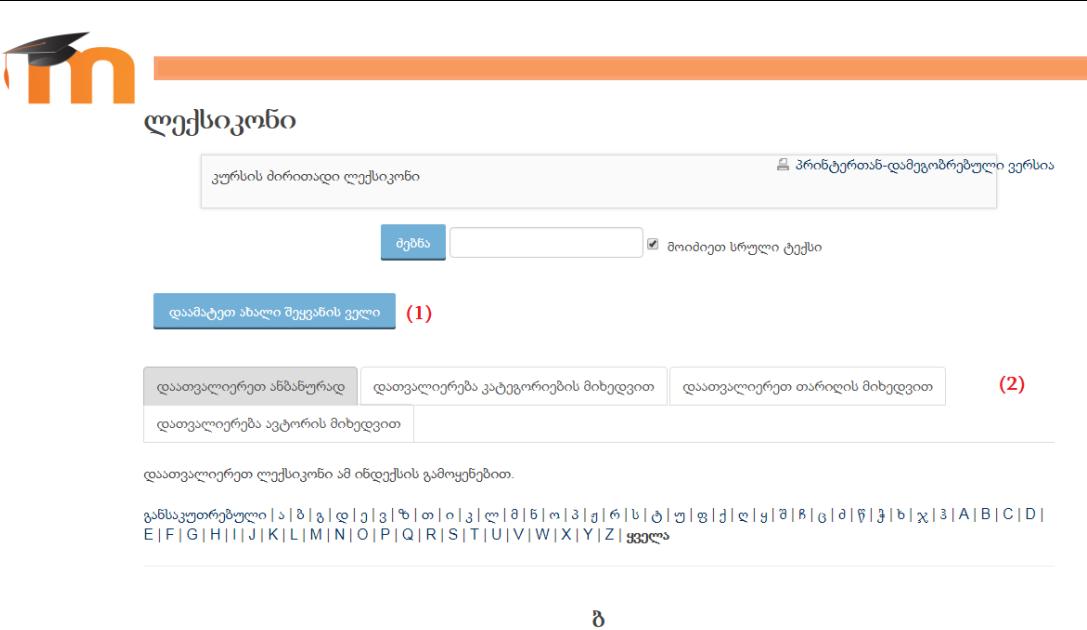

#### ბისექტრისა

სხივი,რომლის სათავე მოცემული კუთხის წვეროს ემთხვევა და ყოფს ამ კუთხეს ორ ტოლ ნაწილად

მიმოხილვა

 მიმოხილვის საშუალებით შეგიძლიათ აწარმოოთ გამოკითხვა. გამოხმაურების მოდულისგან განსხვავებით, თქვენ არ სვამთ საკითხს სტუდენტთაგან გამოხმაურების მისაღებად. მიმოხილვის 5 ტიპიდან თითოეული უკვე შედგენილი, ღია ან დახურული ტიპის შეკითხვებისაგან შედგება.

სახელი - დაასათაურეთ მიმოხილვა.

#### მიმოხილვის ტიპი

1) ATTLS - ფიქრსა და სწავლებისადმი დამოკიდებულება

მიმოხილვა იმის განსასაზღვრავად, თუ რამდენად არის სტუდენტი "დაკავშირებული მოსწავლე" - თვლის სწავლას უფრო სასიამოვნოსა და მეტად კოოპერატიულს, სხვის იდეებზე ორიენტირებულობის ტენდენციით.

"გამოყოფილი მოსწავლე" - უფრო კრიტიკულად და არგუმენტირებულად უდგება სწავლის საკითხს

 $\times$   $\phi$ 

2) კრიტიკული შემთხვევის მიმოხილვა

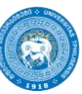

დასმულია 5 ღია შეკითხვა კურსის დასამახსოვრებელ, კრიტიკულ მომნ<sub>ი</sub>ზებზე.

3) COLLES - კონსტრუქტივისტი ონლაინ სწავლების გარემოს მიმოხლვა სადაც მსოფლიოს მაშტაბით ქსელური საშუალებები რთავენ სტუდენტებს დინამიკურ სწავლის პრაქტიკებში.

მომხმარებლის გაცნობა - მიმოხილვის აღწერა.

⊽ ა<mark>ჩვენე აღწერა კურსის მთავარ გვერდზე</mark> - მონიშნეთ იმ შემთხვევაში თუ გსურთ მიმოხილვის აღწერა კურსის მთავარ გვერდზე ჩანდეს;

გვერდის შევსების შემდეგ, დააჭირეთ ღილაკს " დაიმახსოვრე და დაუბრუნდი კურსს". დაბრუნდებით კურსის მთავარ გვერდზე, სადაც შექმნილი აქტივობა კურსის სათანადო თემის რესურსების ჩამონათვალში მიმოხილვის ინდიკაციის გასწვრივ გამოჩნდება.

# მონაცემთა ბაზა

 მონაცემთა ბაზა კარგი საშუალებაა სხვადასხვა მონაცემის თუ მასალის(ტექსტი, სურათი, ფაილი, URL, და ა.შ) სისტემურად და მეთოდურად თავმოყრისათვისათვის. ამ ინფორმაციის შესაგროვებლად ქმნით შეყვანის ველებს, რომელიც შემდეგ შეივსება მომხმარებლის მიერ.

#### ზოგადი

სახელი - დაასათაურეთ მონაცემთა ბაზა.

შე<mark>სავალი</mark> - მონაცემთა ბაზის ზოგადი აღწერა.

აჩვენე აღწერა კურსის მთავარ გვერდზე - მონიშნეთ იმ შემთხვევაში, თუ გსურთ შესავალი კურსის მთავარ გვერდზე ჩანდეს.

# [შეყვანის](http://e-learning.tsu.ge/course/modedit.php?add=data&type=&course=1564§ion=3&return=0&sr=0) ველები

საჭიროებს დამოწმებას? - თუ დაშვებულია, ჩანაწერები მოითხოვს მასწავლებლის დამოწმებას

Allow comments on entries - დასაშვებია თუ არა შეყვანილ ინფორმაციაზე კომენტირება.

 მოთხოვნილი ჩანაწერები - ბაზაში რამდენი ჩანაწერი უნდა დაემატოს სტუდენტის მიერ, რათა მას ეს აქტივობა შესრულებულად ჩაეთვალოს.

მოითხოვება ჩანაწერები მათ განხილვამდე - რამდენი ჩანაწერი უნდა დაემატოს სტუდენტის მიერ, რათა მან სხვების მონაცემების გაცნობაც შეძლოს.

ჩანაწერების მაქსიმუმი - შენატანების მაქსიმალური რიცხვი.

#### [ხელმისაწვდომობა](http://e-learning.tsu.ge/course/modedit.php?add=data&type=&course=1564§ion=3&return=0&sr=0)

გაწერეთ რა პერიოდშია მონაცემთა ბაზაზე მუშაობა შესაძლებელი.

## სტანდარტული ფუნქციები >>>

გვერდის შევსების შემდეგ, დააჭირეთ ღილაკს " დაიმახსოვრე და დაუბრუნდი კურსს". დაბრუნდებით კურსის მთავარ გვერდზე, სადაც შექმნილი მონაცემთა ბაზა კურსის სათანადო თემის რესურსების ჩამონათვალში გამოჩნდება. მასზე დაჭერით კი შეძლებთ უშუალოდ შეყვანის ველების შექმნას.

# სემინარი

 სემინარი სტუდენტებისათვის ურთიერთანამშრომლობისა და შეფასების მძლავრი საშუალებაა. მათ საკუთარი ნამუშევრების ატვირთვის, შემდეგ კი სხვა სტუდენტების ნაშრომების მიღების და შეფასების შესაძლებლობა აქვთ მასწავლებლის მიერ გაწერილი კრიტერიუმებისამებრ.

 სტუდენტი შეიძლება შეფასდეს როგორც საკუთარი ნაშრომისათვის, ასევე იმის მიხედვით თუ როგორ გაართვა თავი თანატოლების შეფასებას.

#### ზოგადი

სახელი - დაასათაურეთ სემინარი. ეს სახელი გამოჩნდება კურსის სათანადო თემის რესურსების ჩამონათვალში სემინარის ინდიკაციის გასწვრივ.

გ<mark>აცნობა</mark> - სემინარის ზოგადი აღწერა.

⊽ აჩვენე აღწერა კურსის მთავარ გვერდზე - მონიშნეთ იმ შემთხვევაში, თუ გსურთ გაცნობა კურსის მთავარ გვერდზე ჩანდეს.

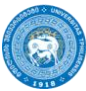

# ნიშნის პარამეტრები

#### შეფასების სტრატეგია

დაგროვილი შეფასება - გაწერილია კრიტერიუმები, თითოეულს მინიჭებული აქვს ქულა და შეფასებისა და კომენტირების შესაძლებლობა არჩევითია. საბოლოო ქულა მათი ჯამის მიხედვით გამოითვლება.

კომენტარები - არ ხდება ქულით შეფასება, მხოლოდ კომენტარები.

შეცდომების რიცხვი - შემსწორებელი იღებს გადაწყვეტილებას ნამუშევარმა დააკმაყოფილა თუ არა ცალკეული კრიტერიუმი ( მაგ.: ორიგინალური იდეა, პასუხი ეხმაურება კითხვას და ა.შ). შესაძლებელია საკუთარი შეფასების კომენტირება.

რუბრიკული- ა დონის შეფასება გაიცემა სპეციფირებული კრიტერიუმის გათვალისწინებით.

ნიშანი შეფასებებისთვის - მაქსიმალურ ნიშანი, რომელიც შესაძლოა მოიპოვოთ თქვენს მიერ შესრულებული სამუშაოსთვის.

ნიშანი შეფასებისთვის - ეს პარამეტრი აკონკრეტებს მაქსიმალურ ნიშანს რომელიც შესაძლოა მოპოვებულ იქნას შეფასების წარდგენისთვის.

# წარდგინების პარამეტრები

**წარდგინებისთვის ინსტრუქციები -** შეგიძლიათ სტუდენტებს მითითებები მისცეთ აქტივობის წარმატებით შესრულებისათვის, ამ ინსტრუქციებს სტუდენტები კურსის მთავარ გვერდზე, სემინარის ბმულზე დაჭერისთანავე მიიღებენ.

წარდგინების დანართების მაქსიმალური რაოდენობა - თუ სტუდენტებს ფაილების ატვირთვის უფლება აქვთ, განსაზღვრეთ მაქსიმალური რაოდენობა და ზომა. 0-ის შემთხვევაში მხოლოდ ტექსტის აკრეფვის შესაძლებლობა ექნებათ.

დაგვაინებული წარდგენა - მონიშვნის შემთხვევაში, შესაძლებელია ნამუშევრის წარდგენა ბოლო ვადის შემდეგაც, თუმცა მისი დარედაქტირების საშუალება სტუდენტს აღარ მიეცმა.

## შეფასების პარამეტრები

შეფასებისთვის ინსტრუქციები - მიეცით სტუდენტებს მითითებები და კრიტერიუმები თანაკურსელების ნამუშევრების შესაფასებლად (ამ ინსტრუქციების მიღება შემოწმების ფაზეზეა შესაძლებელი).

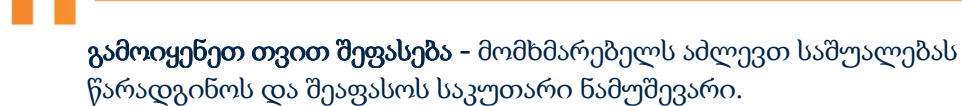

#### გამოხმაურება

Overall feedback mode - გააქტიურების შემთხვევაში ნამუშევრის შეფასებისას გამოხმაურებისა და კომენტარების დაწერაა შესაძლებელი, ამისათვის ტექსტური ფანჯარა შეფასების ფორმის ბოლოს გამოჩნდება.

Disabled - ეს ფუნქცია გამორთულია ჩართულია და არჩევითი - გამოხმაურების დაწერა შესაძლებელია, თუმცა ნებაყოფლობითია enabled and required - გამოხმაურების დაწერა სავალდებულოა.

Maximum number of overall feedback attachments - ასატვირთ დანართთა მაქსიმალური დასაშვები რაოდენობა.

Conclusion - დაწერეთ შეჯამება, რომელსაც სტუდენტები სემინარის დასრულების შემდეგ იხილავენ.

# მაგალითის წარდგინებები

**გამოიყენეთ მაგალითები -** სტუდენტისათვის შეიძლება გამოსადეგი იყოს დავალების ნიმუშის შეთავაზება, ასევე განსაზღვრეთ ითხოვთ თუ არა მის შეფასებას სტუდენტების მიერ.

## ხელმისაწვდომობა

განსაზღვრეთ წარდგინების ვადები.

Switch to the next phase after the submissions deadline - მონიშნეთ თუ გსურთ შეფასებათა ფაზა ავტომატურად ჩაირთოს წარდგინების ბოლო ვადის შემდეგ, წინააღმდეგ შემთხვევაში გაწერეთ შეფასების ვადებიც.

გვერდის შევსების შემდეგ, დააჭირეთ ღილაკს " დაიმახსოვრე და დაუბრუნდი კურსს". დაბრუნდებით კურსის მთავარ გვერდზე, სადაც შექმნილი სემინარი კურსის სათანადო თემის რესურსების ჩამონათვალში გამოჩნდება.

#### <mark>ს ს</mark>კრომის პაკეტი  $^\circledR$

 SCORM/AICC პაკეტი არის ელექტრონული სწავლების პლატფორმების მიერ გამოსაქვეყნებლად თავსებადი სასწავლო მასალა, რომელიც ისეა ფორმატირებული, რომ დაკმაყოფილებულია SCORM და AICC სტანდარტის მოთხოვნილებები .

SCORM ან AICC სტანდარტის პაკეტები სრულიად თავსებადია MOODLEთან.

 ასეთი პაკეტები შეძლება შეიცავდეს ვებგვერდს, მულტიმედიას, იტერაქციულ აქტივობას, Javascript სცენარებს, Flash პრეზენტაციას და ბრაუზერთან თავსებად მრავალ სხვა რესურსს.

 მუდლის საშუალებით არ იქმნება სკრომის შიგთავსი. პორტალი ამ შიგთავსის მომხმარებლისთვის წარდგენასა და იტერაქციის შედეგად მიღებული მონაცმების შენახვას უზრუნველყოფს.

 სკრომის პაკეტის შიგთავსის შექმნა HTML, JavaScript, და SWF ფაილის გამოყენებითაც შეიძლება, თუმცა ვებ პროგრამირების ენების ფლობა არაა აუცილებელი ვებ სასწავლო მასალის შესაქმნელად. ამისათვის მრავლად არსებობს პროგრამული უზრუნველყოფის საშუალებები.

იხილეთ მათი ჩამონათვალი ბმულზე : [https://docs.moodle.org/33/en/Creating\\_SCORM\\_Content](https://docs.moodle.org/33/en/Creating_SCORM_Content)

ერთ-ერთი გამოცდილი და რეკომენდირებული საშუალებაა **eXeLearning.** 

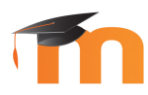

პროგრამა საკმაოდ მოსახერხებელია სამუშაოდ. დაინსტალირებისა და ინსტრუქციების გაცნობისათვის ეწვიეთ ბმულს : <http://exelearning.net/?lang=en>

მუდლში განსათავსებლად გამზადებული სკრომის პაკეტის მისაღებად, თქვენს მიერ შექმნილი სასწავლო მასალის ექსპორტირებისას SCROM - ის ფორმატი მიუთითეთ.

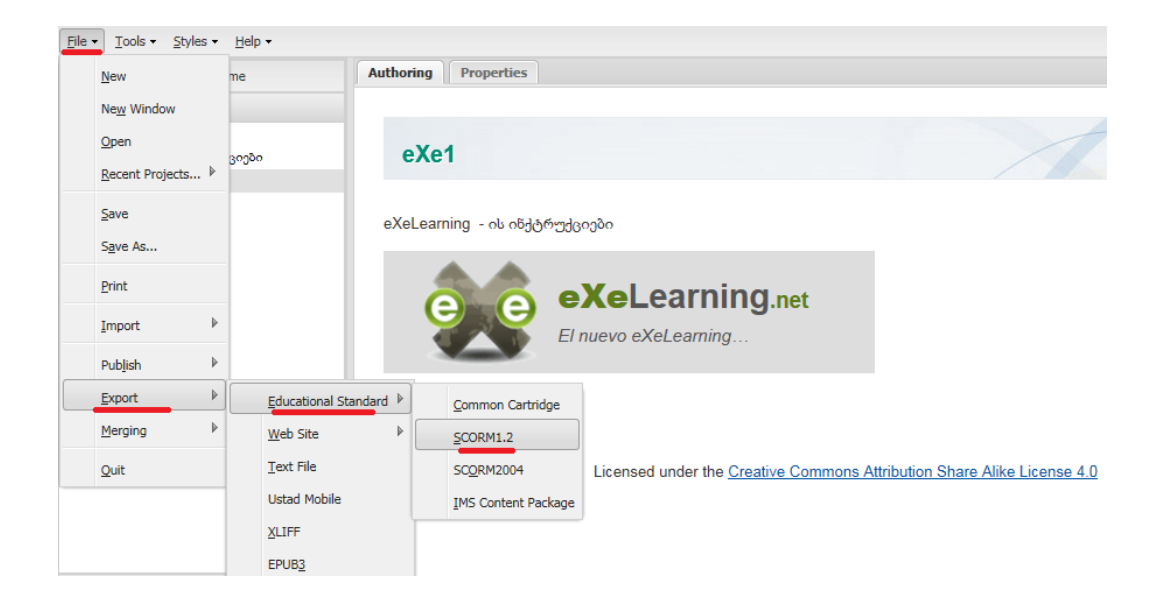

მიიღებთ Zip file-ს, რომელიც მზად არის კურსზე, სკრომის პაკეტის აქტივობაში ასატვირთად.

#### ზოგადი

სახელი - დაასათაურეთ აქტივობა.

აღწერა - სკრომის პაკეტის შიგთავსის ზოგადი აღწერა.

⊽ აჩვენე აღწერა კურსის მთავარ გვერდზე - მონიშნეთ იმ შემთხვევაში, თუ გსურთ აქტივობის აღწერა კურსის მთავარ გვერდზე ჩანდეს.

#### [Package](http://e-learning.tsu.ge/course/modedit.php?add=scorm&type=&course=1564§ion=1&return=0&sr=0)

ატვირთეთ Zip file , რომელიც შეიცავს SCORM/AICC კურსის განმსაზღვრელ ფაილებს.

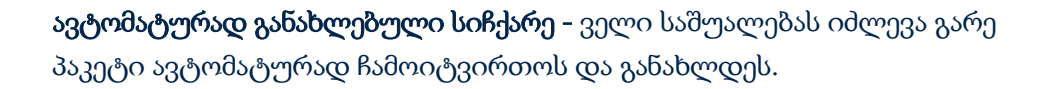

# შესახედაობა

ეკრანის პაკეტი - განსაზღვრეთ რა ფორმით გაიხსნება აქტივობა, კურსის იმავე თუ ახალ ფანჯარაში.

გამოაჩნეთ კურსის სტრუქტურა ჩანაწერის გვერდზე - თუ აქტივირებულია, სტუდენტებს სკრომის პაკეტის გახსნისას, უშუალოდ აქტივობის დაწყებამდე (ღილაკით "შესვლა") გამოუჩნდება პაკეტის შინაარსი (2) eXeLearning oblatomdoonoo

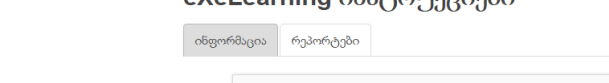

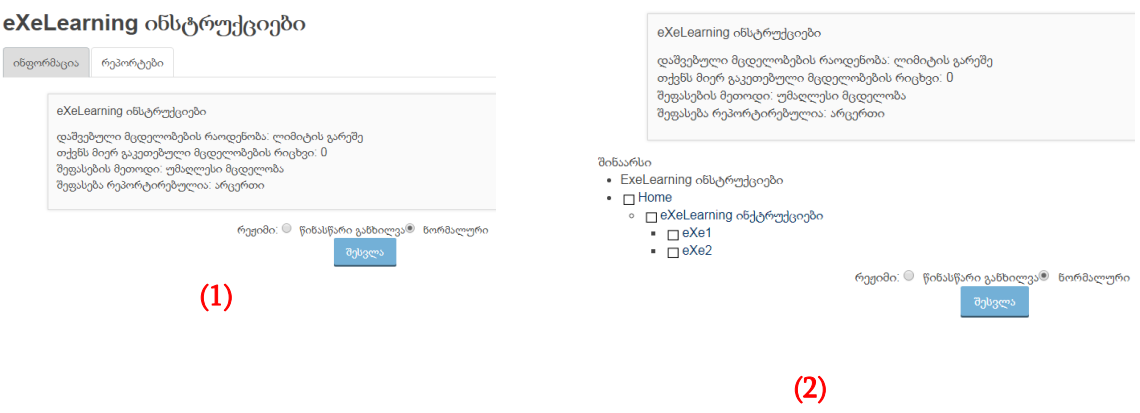

Show Navigation – შეგიძლიათ არეგულიროთ ნავიგაციის ღილაკის

მდებაროება

- 1. არა ნავიგაციის ღილკი არ გამოჩნდება
- 2. Under content გამოჩნდება სკრომის პაკეტის ქვემოთ
- 3. Floating ნავიგაციის ღილაკი მოძრავია.

გამოაჩნეთ მცდელობის სტატუსი - თუ აქტივირებულია, ქულები და შეფასებები მცდელობებზე გამოჩნდება ეკრანზე SCORM-ის სქემის გვერდზე.

#### ხელმისაწვდომობა

განსაზღვრეთ რა პერიოდშია აქტიური აქტივობა სტუდენტისათვის.

#### [Attempts management](http://e-learning.tsu.ge/course/modedit.php?update=44352&return=0&sr=0)

მომართეთ აქტივობის შესრულების მცდელობებთან დაკავშირებული ფუნქციები.

[Compatibility settings](http://e-learning.tsu.ge/course/modedit.php?update=44352&return=0&sr=0) 

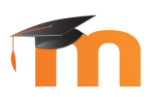

თუ აქტივირებულია, მიმდინარე მცდელობის სტატუსი ჩაითვლება დასრულებულად. პარამეტრი ხელმისაწვდომია მხოლოდ SCORM 1.2 პაკეტებში. იგი გამოსადეგია თუ ეს SCORM პაკეტი არ მართავს ხელახალ მცდელობას, განხილვის ან დათვალიერების რეჯიმში, სხვაგვარად არასწორად გამოსცემს დასრულების სტატუსს.

# $\bullet$  აა ტესტი

 ტესტირების მოდული საშუალებას მოგცემთ აწარმოოთ ტესტირება, რომელიც შეიძლება იყოს დროში გაწერილი და გააჩნდეს დაწესებული ვადები. ამ პარამეტრების მომართვა და შეცვლა მუშაობის შემდგომ ეტაპზეც შეგიძლიათ.

 მოდულს აქვს როგორც მრავალფეროვანი ტიპის შეკითხვების გენერირების, ასევე შეფასებისა და შედეგების სტატისტიკური ანალიზის მძლავრი მექნიზმი.

#### ზოგადი

სახელი - დაასათაურეთ ტესტი. გაცნობა - ტესტის ზოგადი აღწერა.

⊽ ა<mark>ჩვენე აღწერა კურსის მთავარ გვერდზე</mark> - მონიშნეთ იმ შემთხვევაში, თუ გსურთ აქტივობის გაცნობა კურსის მთავარ გვერდზე ჩანდეს.

#### [Timing](http://e-learning.tsu.ge/course/modedit.php?add=quiz&type=&course=1564§ion=8&return=0&sr=0)

გაწერეთ ტესტის გახსნა დახურვის თარიღი;

სურვილის შემთხვევაში მიუთითეთ დროის ლიმიტი.

When time expires (ვადის გასვლის შემთხვევაში)

Open attempts are submitted automatically- თუ სტუდენტი ვადის ამოწურვის მომენტში მუშაობდა ტესტზე, მისი ნამუშევარი ავტომატურად ინახება.

There is a grace period when open attempts can be submitted, but no more questions answered -გამოიყოფა დამატებითი დრო, რომლის პერიოდშიც სტუდენტს

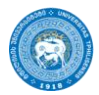

შეუძლია ატვირთოს უკვე შესრულებული ტესტი, თუმცა მეტ პასუხს ვერ დაამატებს. არჩევის შემთხვევაში გააქტიურდება Submission grace period ველი, სადაც დამატებით დროს განსაზღვრავთ.

Attempts must be submitted before time expires, or they are not counted - 35 φου ამოწურვის შემდგომ ტესტი აღარ მიიღება.

განსაზღვრეთ ცდების რაოდენობა, ხოლო მრავალლჯერადის შემთხვევაში მიუთითეთ მეთოდი, რომლითაც სტუდენტის შეფასება გამოითვლება მიღებული შეფასებებიდან.

#### ნიშანი

განსაზღვრეთ ტესტის შესრულებისათვის რამდენი ცდის უფლება აქვს სტუდენტს.

რამოდენიმე ცდის შემთხვევაში, მიუთითეთ როგორ გამოითვლება შეფასება : დაფიქსირდება უმაღლესი, საშუალო, საბოლოო, თუ პირველი შეფასება.

# [განლაგება](http://e-learning.tsu.ge/course/modedit.php?add=quiz&type=&course=1564§ion=8&return=0&sr=0)

განსაზღვრეთ გსურთ თქვენი შედგენისამებრ მიეწოდოს სტუდენტს კითხვების თანმიმდევრობა თუ არეული თანმიმდევრობით ყოველ ჯერზე.

ახალი გვერდი - განსაზღვრეთ თითოეულ გვერდზე რამდენი კითხვა განთავსდება.

#### Navigation method -

sequential - სტუდენტს შემდეგ გვერდებზე გადასვლა ან წინაზე დაბრუნება არ შეუძლია, მხოლოდ განსაზღვრული თანმიმდევრობით მოძრაობს.

free - აღნიშნული აკრძალვები არ მოქმედებს.

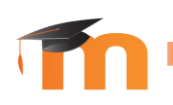

# ზოგადი გამოხმაურება

შექმენით გამოხმაურება, რომელიც სტუდენტს შეფასების ნახვისას გამოუჩნდება მაგ.:

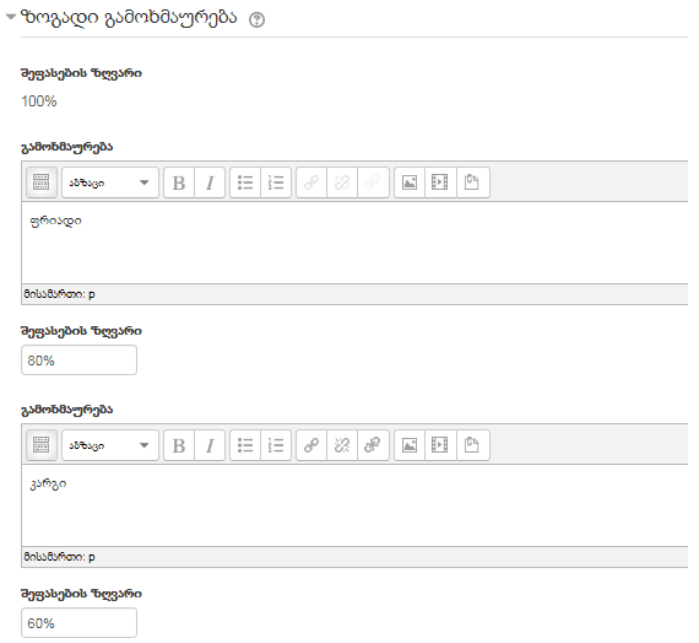

შეავსეთ შემდეგი სტანდარტული ველები, ყოველ მათგანს - ახლავს ღილაკი

რომელიც დეტალურად ხსნის ველის დანიშნულებას.

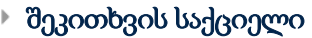

შერეული შეკითხვები

როგორია კითხვების მუშაობის რეჟიმი

ყოველი მცდელობა აშენებს წინამორბედზე

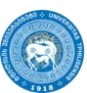

#### [მიმოხილვის](http://e-learning.tsu.ge/course/modedit.php?add=quiz&type=&course=1564§ion=8&return=0&sr=0) ოპციები

- [შესახედაობა](http://e-learning.tsu.ge/course/modedit.php?add=quiz&type=&course=1564§ion=8&return=0&sr=0)
- [მცდელობაზე](http://e-learning.tsu.ge/course/modedit.php?add=quiz&type=&course=1564§ion=8&return=0&sr=0) დამატებითი შეზღუდვები

#### [შესახედაობა](http://e-learning.tsu.ge/course/modedit.php?update=43796&return=0&sr=0)

აჩვენეთ მომხმარებლის სურათი ათეულის ადგილები შეფასებებში ათეულის ადგილები შეკითხვის შეფასებებში აჩვენეთ დაბლოკვა ტესტზე მცდელობისას

#### [მცდელობაზე](http://e-learning.tsu.ge/course/modedit.php?update=43796&return=0&sr=0) დამატებითი შეზღუდვები

- საჭიროებს პაროლს
- საჭიროებს ქსელის მისამართს
- იძულებითი შეყოვნება პირველსა და მეორე მცდელობებს შორის.
- იძულებითი შეყოვნება ბოლო მცდელობებს შორის

"დაიმახსოვრე და დაუბრუნდი კურსს" ღილაკის გააქტიურება დაგაბრუნებთ კურსის მთავარ გვერდზე, სადაც შესაბამის გრაფაში გამოჩნდება თქვენს მიერ შექმნილი აქტივობა. მის დასათაურებაზე დაჭერით გადახვალთ გვერდზე, სადაც საშუალება გაქვთ შეადგინოთ უშუალოდ ტესტი.

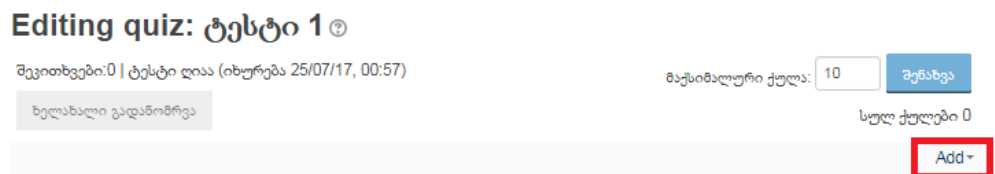

add - ღილაკის საშუალებით დაამატეთ კითხვები.

#### იხ. კითხვის ძირითადი ტიპები >>>

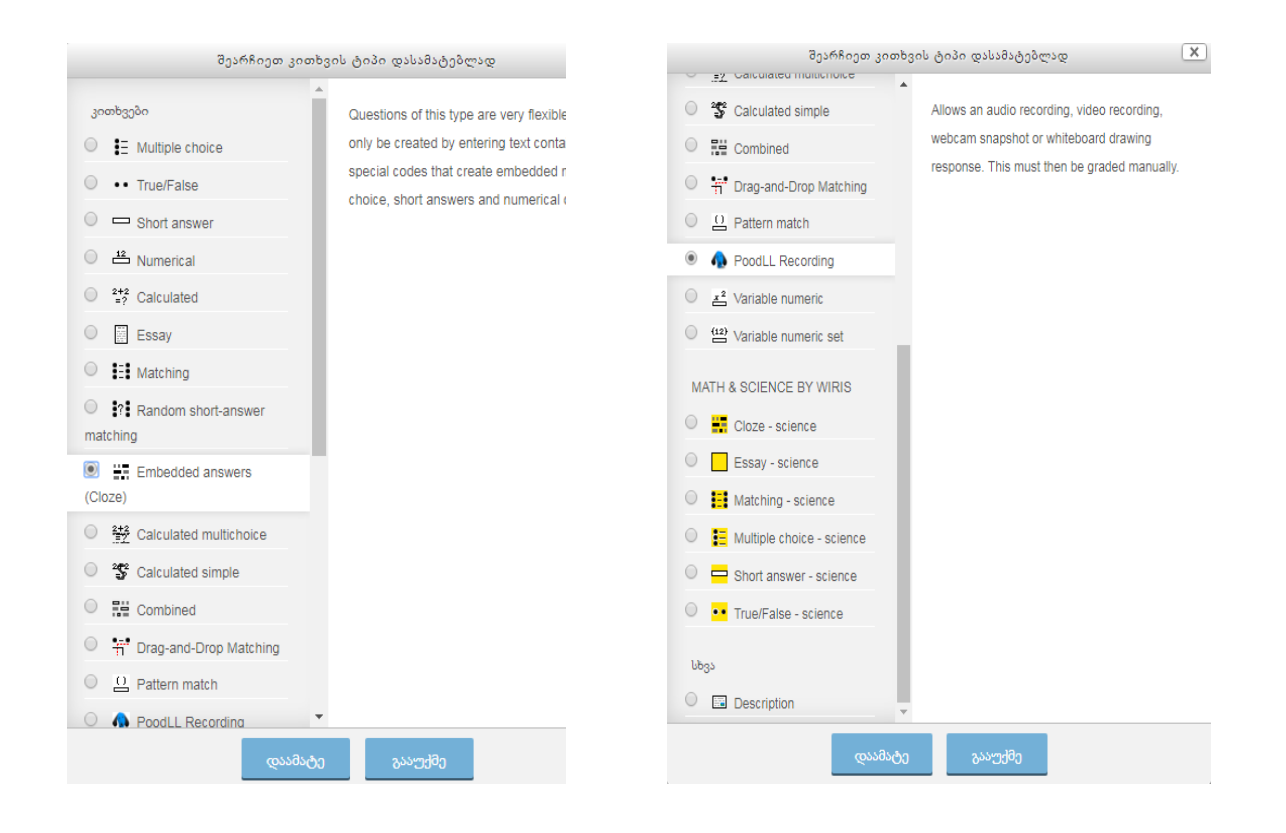

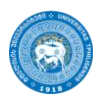

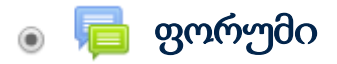

 მოდულის საშუალებით თქვენ შეძლებთ სადისკუსიო სივრცის შექმნას ვირტუალურ გარემოში. ფორუმი ინფორმაციის გაცვლის მოქნილი ასინქრონული სისტემაა. ნებისმიერ მომხმარებელს შეუძლია გაწევრიანდეს ან ამოერიცხოს ამა თუ იმ ფორუმიდან, გახსნას ახალი სადისკუსიო თემა.

 ნებისმიერი ახალი შენატანი ფორუმის წევრებს დაეგზავნება ელექტრონული ფოსტის მეშვეობითაც. ფორუმში გამოხმაურებები შეიძლება მომხმარებლის სურვილისამებრ სხვადასხვა ფორმით დაჯგუფებულად გამოჩნდეს.

#### ზოგადი

ფორუმის სახელწოდება - დაასათაურეთ ფორუმი.

ფორუმის გაცნობა - ფორუმი ზოგადი აღწერა და ინსტრუქცუები.

⊽ აჩვენე აღწერა კურსის მთავარ გვერდზე - მონიშნეთ იმ შემთხვევაში, თუ გსურთ აქტივობის აღწერა კურსის მთავარ გვერდზე ჩანდეს.

#### ფორუმის ტიპი

- სტანდარტული ფორუმი საერთო გამოყენებისთვის გამოყენება ზოგადი მიზნებისთვის, სადაც ყველას შეუძლია თემის გახსნა და პასუხი.
- ერთი მარტივი დისკუსია მხოლოდ ერთთემიანია, სადაც სტუდენტები მხოლოდ პასუხებს აგზავნიან. მისი საშუალებით შეძლებთ აირიდოთ თავიდან დისკუსიის ფრაგმენტაცია სხვადასხვა პატარა თემებად.
- მისი საწინააღმდეგო ვერსიაა თითო პიროვნება პოსტავს თითო დისკუსიას სადაც ყველა სტუდენტს შეუძლია ერთი თემის გახსნა (ვერ გახსნიან რამოდენიმე თემას, თუმცა შეუძლიათ ყველგან უპასუხონ).
- Q & A ფორუმი (Question & Answer -შეკითხვები და პასუხები)-ის ტიპის დისკუსიაში მოხმარებლებს შეუძლიათ გამოაქვეყნონ შეკითხვები და პასუხები

 შეკითხვებზე, მაგრამ ვერ დაინახავენ სხვა მომხმარებლების შეკითხვებსა და პასუხებს, სანამ საკუთარ კონტრიბუციას არ შეიტანენ.

[მიმაგრებული](http://e-learning.tsu.ge/course/modedit.php?add=forum&type=&course=1564§ion=9&return=0&sr=0) ფაილები და სიტყვების რაოდენობა

განსაზღვრეთ დანართების მაქსიმალური რაოდენობა, ერთეული დანართის მაქსიმალური ზომა და ჩანდეს თუ არა სიტყვების მთველი.

## [Subscription and tracking](http://e-learning.tsu.ge/course/modedit.php?add=forum&type=&course=1564§ion=9&return=0&sr=0)

ფორუმზე ჩაწერა ნიშვანვს, ფორუმის პოსტების ელექტრონულ ასლების მიღებას. არსებობს 4 ტიპის გამოწერის ფორმა:

- არჩევითი გამოწერა- მონაწილეებს შუძლიათ აირჩიონ ჩაეწერნონ, თუ არა.
- იძულებითი გამოწერა-ყველა ჩაწერილია და ვერ ამოეწერებიან.
- ავტომატური გამოწერა-ყველა ჩაწერილია თავიდან, მაგრამ შესაძლოა ამოწერაც ნებისმიერ დროს.
- გამოწერა გაუქმებულია-გამოწერა არაა დაშვებული.

წავიკითხო აღნუსხვა ამ ფორუმისთვის? - თუ დაშვებულია, მონაწილეებს შეუძლიათ აღნუსხონ წაკითხული და წაუკითხავი შეტყობინებები ფორუმსა და დისკუსიებში. არსებობს ორი პოზიცია: არჩევითი - მონაწილეებს შეუძლიათ აარჩიონ, ჩართონ თუ გამორთონ აღნუსხვა;

აღნუსხვა ყოველთვსი გამორთულია.

# გააგზავნეთ/დაპოსტეთ ზღვარი [ბლოკირებისთვის](http://e-learning.tsu.ge/course/modedit.php?add=forum&type=&course=1564§ion=9&return=0&sr=0).

დროის პერიოდი განკუთვნილი დასაბლოკად - შესაძლებელია სტუდენტებს დაებლოკოთ გარკვეულ რაოდენობაზე მეტი პოსტირების უფლება მოცემულ

დროის პერიოდში. მომხმარებლებს, რომელთაც გააჩნიათ mod/forum:postwithoutthrottling უფლება, მოხსნილი აქვთ პოსტებზე ლიმიტი.

შემდეგი ველებით განსაზღვრავთ პოსტების მაქსიმალურ რაოდენობას, და ზღვარს რომლის მიღწევის შემდეგაც მონაწილეები გაფრთხილებას მიიღებენ მაქსიმალურ რაოდნობასთან მიახლოების შესახებ.

#### [Ratings](http://e-learning.tsu.ge/course/modedit.php?add=forum&type=&course=1564§ion=9&return=0&sr=0)

ფორუმის პოსტები შეიძლება შეფასდეს სკალის საშუალებით. გულისხმობით, მხოლოდ მასწავლებელს შეუძლია ფორუმის პოსტების შეფასება, თუმცა სპეციალური ნებართვის შედეგად ეს შესაძლებლობა სტუდენტებსაც აქვთ.

Aggregate type - განსაზღვრავთ წესს, რომლიც მიხედვითაც ცალკეული პოსტებში მიღებული შეფასებებიდან გამოიყვანთ ფორუმის საბოლოო შეფასებას. მაგ : საშუალო, მაქსიმალური, მინიმალური ან ჯამური შეფასება.

განსაზღვრეთ ასევე შეფასებას ექნება ქულის ფორმა თუ სკალის.

 "დაიმახსოვრე და დაუბრუნდი კურსს" ღილაკის გააქტიურება დაგაბრუნებთ კურსის მთავარ გვერდზე, სადაც შესაბამის გრაფაში გამოჩნდება თქვენს მიერ შექმნილი ფორუმი. მის დასათაურებაზე დაჭერით გადახვალთ გვერდზე, სადაც "დაამატეთ ახალი სადისკუსიო თემის" გააქტიურებით საშუალება გაქვთ შექმნათ უშუალოდ ფორუმის სადისკუსიო თემა.

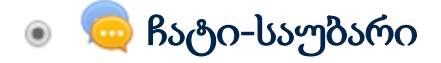

მოდულის საშუალებით აწარმოებთ სინქრონულ დისკუსიას.

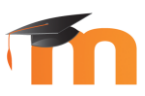

 შეავსეთ ამ სასაუბრო ოთახის სახელწოდება და შესავალი ტექსტი ( სასაუბრო თემის აღწერა).

⊽ აჩვენე აღწერა კურსის მთავარ გვერდზე - მონიშნეთ იმ შემთხვევაში თუ გსურთ შესავალი ტექსტი კურსის მთავარ გვერდზე ჩანდეს;

# [საუბრის](http://e-learning.tsu.ge/course/modedit.php?add=chat&type=&course=1564§ion=7&return=0&sr=0) სესია

შემდეგი საუბრის დრო - შეგიძლიათ განსაზღვროთ ჩატის შემდეგი სესიის დაწყების თარიღი და დრო, რაც სტუდენტებს კალედარზე გამოუჩნდებათ, თუმცა ჩატზე წვდომა სხვა პერიოდშიცაა შესაძლებელი.

სესიის გამეორება - განსაზღვრეთ ჩატის მომდევნო სესიასთან დაკავშირებული დეტალები, კერძოდ გსურთ თუ არა სესიის განმეორება და რა სიხშირით.

შეინახეთ ბოლო სესია - განსაზღვრეთ რა პერიოდით გსურთ ჩატის ისტორიის შენახვა.

ბოლო სესიის ნახვა ყველას შეუძლია - აირჩიეთ "დიახ" ან "არა".

გვერდის შევსების შემდეგ, დააჭირეთ ღილაკს " დაიმახსოვრე და დაუბრუნდი კურსს". დაბრუნდებით კურსის მთავარ გვერდზე, სადაც შექმნილი ჩატი კურსის სათანადო თემის რესურსების ჩამონათვალში გამოჩნდება. მასზე დაჭერით კი შეძლებთ უშუალოდ ჩატის სესიის წამოწყებას.

#### $B$ ატი1

ჩატი კურსის წევრთა უკეთ გასაცნობად

ახლა აქ დააწვაპუნეთ საუბარის დასაწყებად. გამოიყენე უფრო ხელმისაწვდომი ინტერფეისი

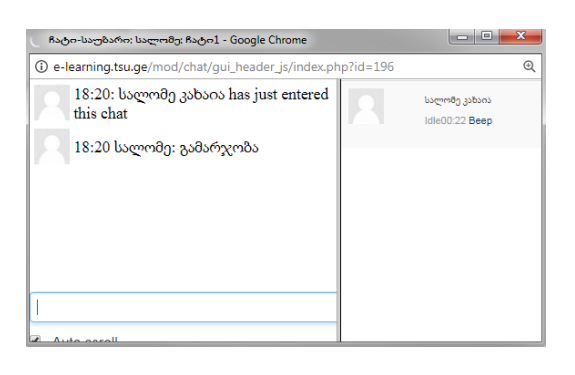

# რესურსები

# წიგნი

 მოდული წიგნის ფორმატის მქონე მრავალგვერდიანი მასალის შექმნის საშუალებას იძლევა. შესაძლებელია მისი მულტიმედიით თუ სხვა რესურსით გამდიდრება, თავების და ქვეთავების დამატება, ამობეჭდვა.

#### ზოგადი

სახელი - დაასათაურეთ წიგნი.

აღწერა - წიგნის შინაარსის ზოგადი აღწერა.

⊽ ა<mark>ჩვენე აღწერა კურსის მთავარ გვერდზე</mark> - მონიშნეთ იმ შემთხვევაში, თუ გსურთ აქტივობის აღწერა კურსის მთავარ გვერდზე ჩანდეს.

# შესახედაობა

Chapter formatting - განსაზღვრეთ გსურთ თუ არა დაინომროს წიგნის თავები და ქვეთავები, დანომვრის შემთხვევაში კი გსურთ მათი რიცხვებით გამოყოფა ( 1, 1.1, 1.2, 2, ...) თუ სიმბოლოებით.

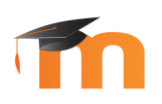

გვერდის შევსების შემდეგ, დააჭირეთ ღილაკს " დაიმახსოვრე და დაუბრუნდი კურსს". დაბრუნდებით კურსის მთავარ გვერდზე, სადაც შექმნილი წიგნი კურსის სათანადო თემის რესურსების ჩამონათვალში გამოჩნდება.

 წიგნზე დაჭერით, ავტომატურად გადადიხართ ახალი თავის შექმნაზე. ხოლო შემდეგ თავებს ამატებთ ეკრანის მარცხენა, ზედა კუთხეში არსებული Table of contents-იდან.

 თქვენს მიერ შექმნილი პირველი თავის გასწვრივ არის ამ თავის რედაქტირების, წაშლის, კურსზე გამოჩენა/დამალვის და მომდევნო თავის დამატების ღილაკები.

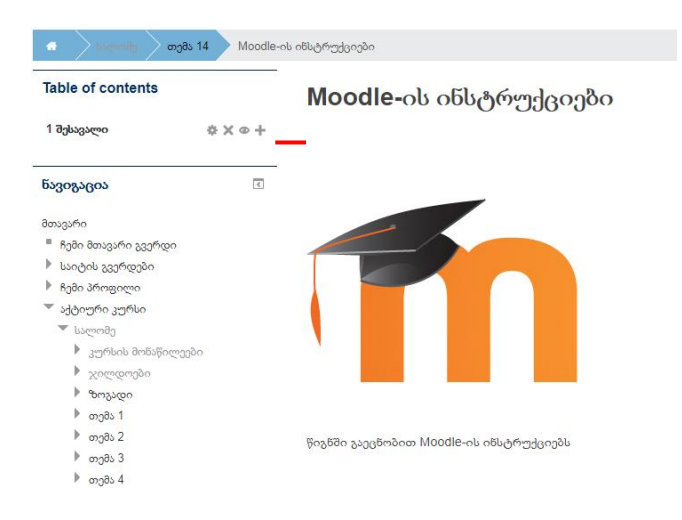

თავს შეიძლება ჰქონდეს ქვეთავი ( თუმცა ქვეთავს თავის მხრივ ვერ ექნება ქვეთავი).

ამისათვის, ახალი თავის დამატებისას მონიშნეთ "Subchapter".

# Moodle-ის ინსტრუქციები

- Add new chapter

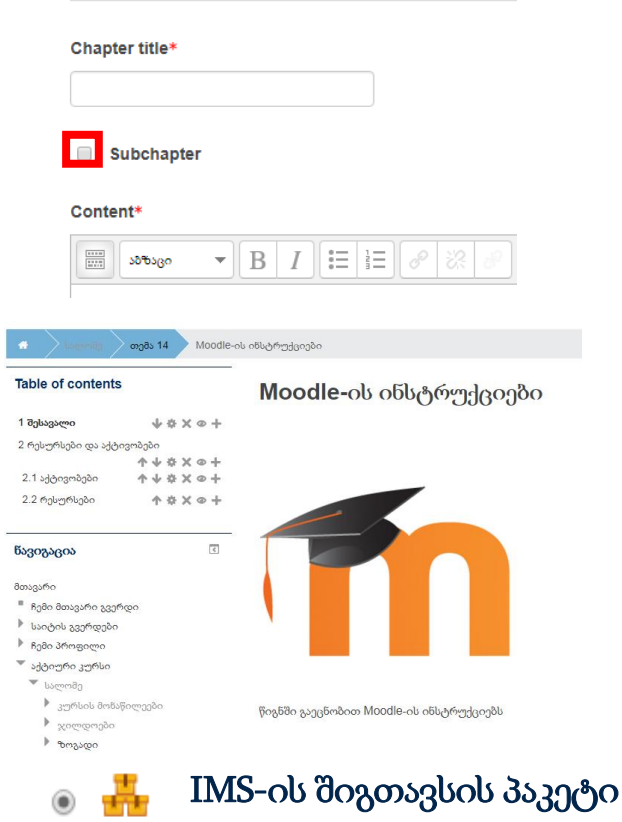

 IMS ერთი სასწავლო პლატფორმიდან თუ სტრუქტურიდან მეორეზე მონაცემების ექსპორტირების საშუალებას იძლევა. ის ერთგვარად გარდაქმნის განსხვავებული ტიპის მასალასა თუ რესურსს ერთ სტანდარტული ფორმის პაკეტად, თვითონ ამ მასალის ფორმატის შეუცვლელად. პაკეტის გამოყენება სხვადასხვა სისტემაშია შესაძლებელი, Moodle-ის კურსზე ამგვარი პაკეტის განთავსება IMS-ის შიგთავსის პაკეტის რესურსის საშუალებითაა შესაძლებელი.

#### ზოგადი

სახელი - დაასათაურეთ IMS-ის შიგთავსის პაკეტი. აღწერა - აღწერეთ რა შინაარსისა და დატვირთვის მატარებელია პაკეტის შიგთავსი.

⊽ აჩვენე აღწერა კურსის მთავარ გვერდზე - მონიშნეთ იმ შემთხვევაში თუ გსურთ აღწერა კურსის მთავარ გვერდზე ჩანდეს.

#### შიგთავსი

ატვირთეთ Zip file, რომელიც შეიცავს IMS-ის შიგთავსის პაკეტს.

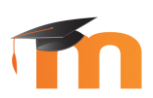

 IMS-ის შიგთავსის პაკეტის მიღების მაგალითი: ერთ-ერთი გამოცდილი და რეკომენდირებული საშუალებაა eXeLearning. პროგრამა საკმაოდ მოსახერხებელია სამუშაოდ. დაინსტალირებისა და ინსტრუქციების გაცნობისათვის ეწვიეთ ბმულს : <http://exelearning.net/?lang=en>

მუდლში განსათავსებლად გამზადებული IMS-ის შიგთავსის პაკეტის მისაღებად, თქვენს მიერ შექმნილი სასწავლო მასალის ექსპორტირებისას IMS Content Package ფორმატი მიუთითეთ.

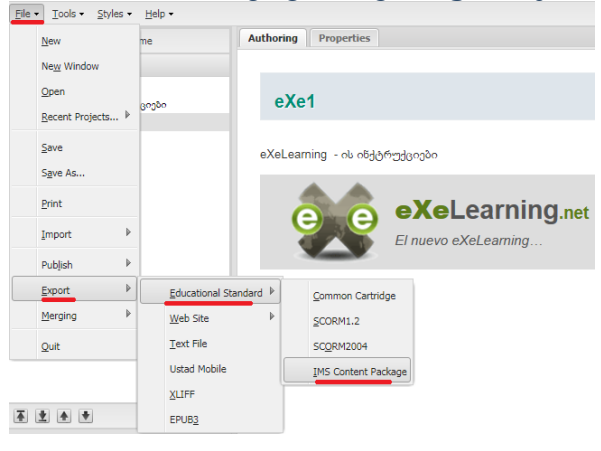

 URL ۰

ბმულის მითითება გარე რესურსზე, ან უკვე ატვირთულ (იხ. ფაილების ატვირთვა) ფაილზე.

#### ზოგადი

სახელი - დაასათაურეთ რესურსი.

აღწერა - რესურსის ზოგადი აღწერა.

⊽ ა<mark>ჩვენე აღწერა კურსის მთავარ გვერდზე</mark> - მონიშნეთ იმ შემთხვევაში, თუ გსურთ რესურსის აღწერა კურსის მთავარ გვერდზე ჩანდეს.

## შინაარსი

გარე URL - კოპირებით ჩაწერეთ სასურველი ბმული.

## შესახედაობა

ეკრანის პარამეტრი, URL ფაილის ტიპთან ერთად და თუ ბრაუზერი დაუშვებს ჩასმას, განსაზღვრავს თუ როგორ არის URL გამოსახული. აირჩიეთ სასურველი ვარიანტი:

ჩართე - ბმული გაიხსნება კურსშივე :

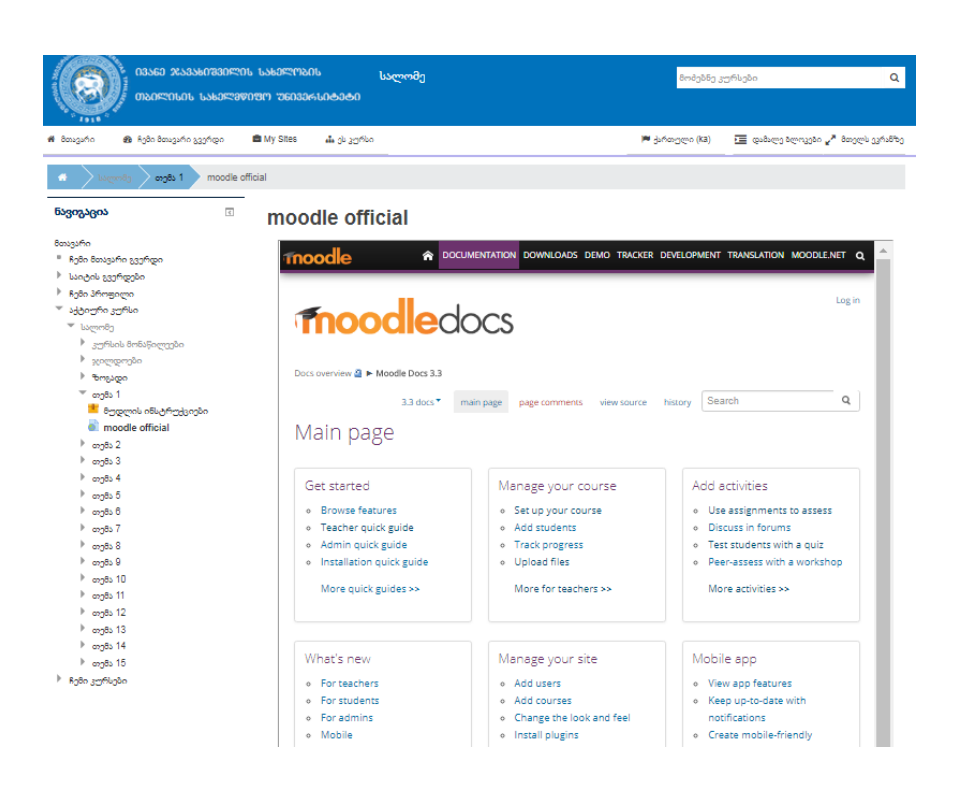

გახსენი და ავტომატურად - კურსის ბმულზე დაჭერისას ავტომატურად გადახვალთ მითითებულ გვერდზე.

პოპ- აპ ფანჯარა - ლინკი გაიხსნება ახალი, დამოუკიდებელი ფანჯრის სახით.

# 

# გვერდი

 მოდულით კურსის შიგნით ვებგვერდის შექმნის და მისი თავისუფალი ფორმატირების საშუალება გაქვთ. კურსის მთავარ გვერდზე განთავსდება შექმნილი ვებგვერდის ლინკი.

 მასწავლებელს საშუალება აქვს ვებ გვერდზე განათავსოს ტექსტი, დაურთოს ფაილები, ვიდეო და აუდიო მასალა.

ფუნქციური მსგავსების მიუხედავად, უპირატესობა ფაილთან შედარებით:

- ადვილად მისაწვდომობა, მაშინ როცა შესაძლებელია მომხმარებელს საოფისე პროგრამების გახსნასთან დაკავშირებით პრობლემები წარმოექმნას (მაგ : MS Word).
- მობილურ ხელსაწყოებთან თავსებადობა.
- მარტივად რედაქტირების საშუალება.
- შეიძლება შეიცავდეს ლინკებს (ფაილების, ვებგვერდების თუ ლექსიკონის).

## ზოგადი

**სახელი** - დაასათაურეთ ვებგვერდი.

აღწერა - გვერდის ზოგადი აღწერა.

⊽ აჩვენე აღწერა კურსის მთავარ გვერდზე - მონიშნეთ იმ შემთხვევაში, თუ გსურთ რესურსის აღწერა კურსის მთავარ გვერდზე ჩანდეს.

#### შიგთავსი

განათავსეთ გვერდის შიგთავსი, გამოიყენეთ სურათის, აუდიო/ვიდეო მასალის შესაძლებლობა.

#### შესახედაობა

შეგიძლიათ მომართოთ გვერდის გამოსახულების დამატებითი ფუნქციები.

#### დირექტორია ◉

ერთგვარი საქაღალდე სასურველი ფაილების თავმოსაყრელად.

სახელი - დაასათაურეთ ვებგვერდი.

აღწერა - გვერდის ზოგადი აღწერა.

⊽ აჩვენე აღწერა კურსის მთავარ გვერდზე - მონიშნეთ იმ შემთხვევაში, თუ გსურთ რესურსის აღწერა კურსის მთავარ გვერდზე ჩანდეს.

**ფაილები -** დაამატეთ ფაილები, შეგიძლიათ საქაღალდეში შექმნათ ქვესაქაღალდეები და მათში მოათავსოთ ფაილები.

#### Display folder contents:

inline on a course page - დირქტორიაში არსებული საქაღალდეები და ფაილები გამოჩნდება კურსის მთავარ გვერდზეც.

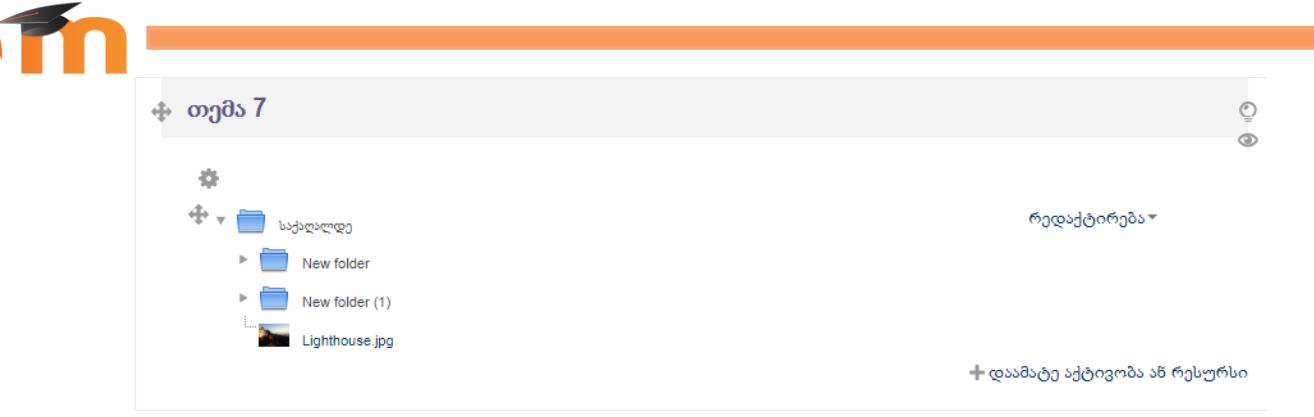

#### on a separate page - დირექტორიის შიგთავსი ძირითად გვერდზე არ ჩანს

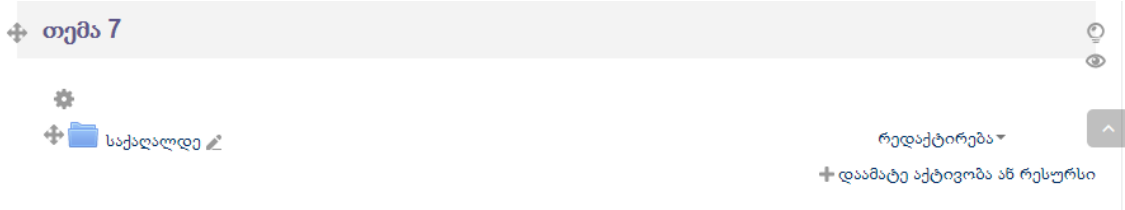

#### სათაური ◉

სათაურის საშუალებით შესაძლებელია ტექტის, სურათების თუ მულტიმედიური ფაილების განთავსება კურსის სექციებში, სხვადასხვა რესურსებსა და აქტივობებს შორის.

# ზოგადი დაასათაურეთ ტექსტი - განათავსეთ სასურველი რესურსი.

(სათაურის მაგალითი თანდართული ხმოვანი ფაილით)

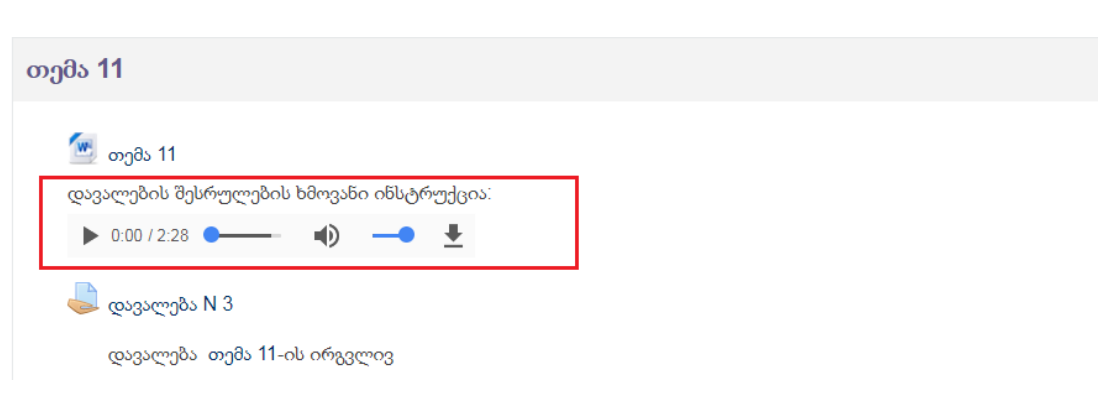

ფაილი ۰

 მოდულის საშუალებით შესაძლებელია ფაილი წარმოადგინოთ კურსის რესურსის სახით.

სახელი - დაასათაურეთ ვებგვერდი. აღწერა - გვერდის ზოგადი აღწერა.

☑ ა<mark>ჩვენე აღწერა კურსის მთავარ გვერდზე</mark> - მონიშნეთ იმ შემთხვევაში, თუ გსურთ რესურსის აღწერა კურსის მთავარ გვერდზე ჩანდეს.

შინაარსი

ატვირთეთ სასურველი ფაილი.

შესახედაობა

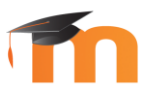

 ფაილს ექნება კურსის ინტერფეისი სახე, ან შესაძლებელი იქნება მისი გადმოწერა.

ავტომატური / გახსენი - ფაილზე დაჭერით, ბრაუზერში იხსნება ფაილის შიგთავსი.

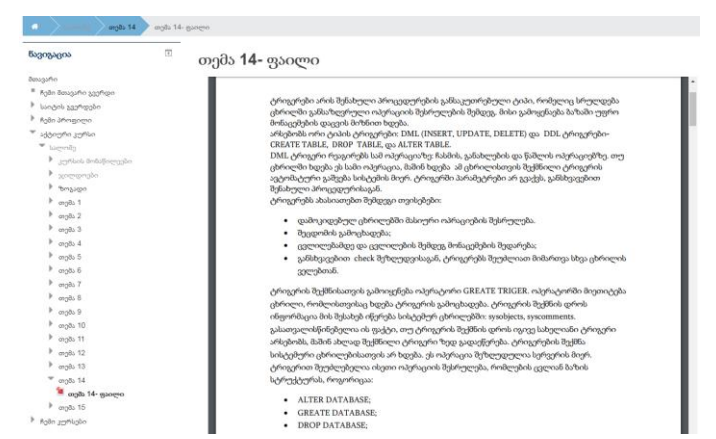

ჩართე - ფაილი იხსნება კურსის იმ სექციაში, რომელშიც დაამატეთ.

აიძულე ჩამოტვირთოს - ფაილი ჩამოიტვირთება დაჭერისთანავე.

პოპ-აპ ფანჯარაში - ფაილი გაიხსნება ბრაუზერის ახალ ფანჯარაში.

მონიშნეთ გსურთ თუ არა ჩანდეს ფაილი ზომა, ტიპი და სურვილისამებრ დააყენეთ სხვა პარამეტრები.

# სტანდარტული ფუნქციები

#### [ნიშანი](http://e-learning.tsu.ge/course/modedit.php?add=lesson&type=&course=1564§ion=3&return=0&sr=0)

#### Type (შეფასების ვარიანტები):

point -სტანდარტული ქულა

scale - შეგიძლიათ ინდივიდუალურად შემუშავებული სკალით შეაფასოთ სტუდენტი.

(მაგ : ფრიადი , ძალიან კარგი , კარგი , დამაკმაყოფილებელი , საკმარისი , უარყოფითი.)

სკალის შემუშავება ადმინისტრატორის პრეროგატივაა, მასწავლებელს შეუძლია უკვე არსებული სკალის გამოყენება.

none - საერთოდ არ შეფასდეს.

scale - type-ში scale-ის მითითების შემთხვევაში , ჩამონათვალიდან აირჩიეთ სასურველი ტიპის სკალა.

maximum points ( უმაღლესი შეფასება) - შეგიძლიათ შეაფასოთ 0-დან 100% მდე. თუ აირჩევთ 0, ნამუშევრები არ შეფასდება, როგორც პრაქტიკუმის რეჯიმში. ეს შეფასება სხვადასხვა შეიძლება იყოს გაკვეთილის სხვადასხვა ნაწილისათვის.

grade category - ფუნქცია აკონტროლოებს gradebook -ის რა კატეგორიაში უნდა შევიდეს მოცემული აქტივობის ქულა.

## ▼ ხელმისაწვდომობა

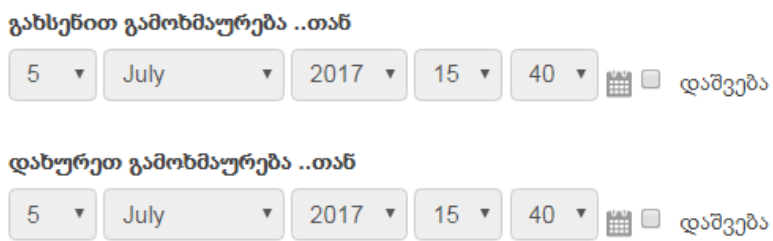

# restrict access - წვდომის შეზღუდვა

გააქტიურეთ ღილაკი - add restriction

Date - კრძალავს აქტივობაზე წვდომას მითითებულ ვადებში.

 ნიშანი - განსაზღვრეთ სტუდენტის აქტივობაზე დაშვების პირობები მისი ნიშნისა და შეფასებების მიხედვით.

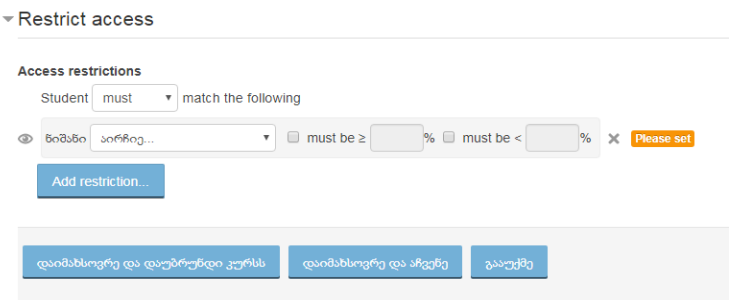

- (1) must ან must not განსაზღვრეთ სტუდენტმა უნდა დააკმაყოფილოს თუ არ უნდა დააკმაყოფილოს შემდეგი პირობები.
- (2) აირჩიე ... გამოჩნდება კურსში აქტიური აქტივობები, აირჩიეთ რომელზე გინდათ დაადოთ შეზღუდვა ნიშნის მიხედვით.
- (3) განსაზღვრეთ რაზე მეტი ან ნაკლები უნდა იყო სტუდენტის ქულა ამ აქტივობაზე დასასწრების ნებართვისათვის.

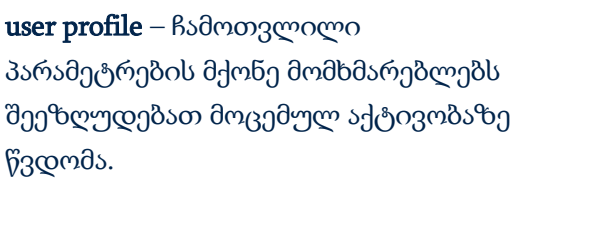

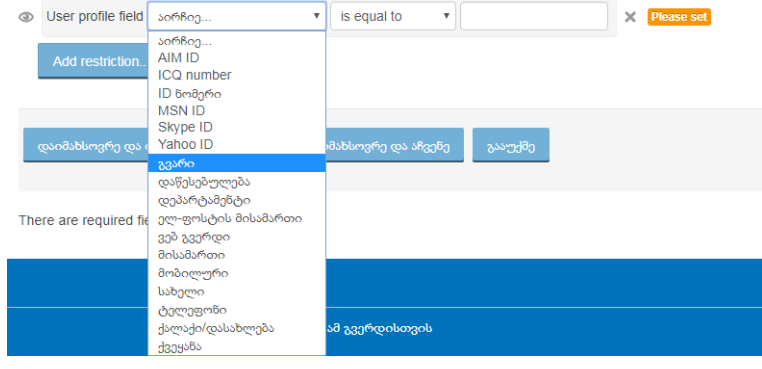

restriction set – საშუალება გაქვთ აქტივობას კომპლექსურად დაადოთ შეზღუდვები.

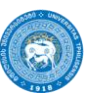

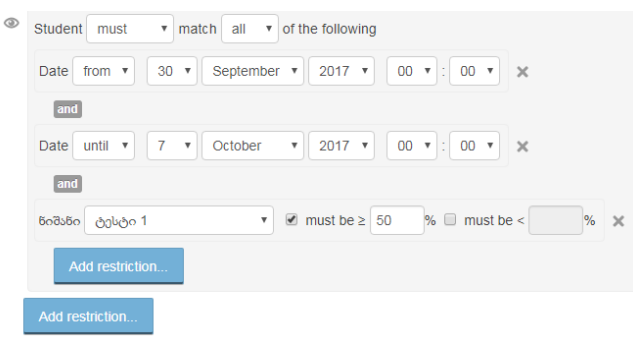

#### common module settings

ნაჩვენები - აჩვენე/დამალე მითითებისამებრ სტუდენტისათვის გამოჩნდება ან დაიმალება ეს აქტივობა კურსზე.

ID ნომერი- აქტივობას ენიჭება ID ნომერი. ამ ველის გამოყენება *მოსახერხებელია* თუ აქტივობის შეფასება, რაიმე ჯამური ქულის დაანგარიშებაში იღებს მონაწილეობას,

Group mode - კურსზე შესაძლებელია სტუდენტთა ჯგუფების შექმნა, რომელთაც სხვადასხვა აქტივობაზე ერთად მუშაობის საშუალება ექნებათ. შეგიძლიათ ისარგებლოთ შემდეგი 3 ვარიანტით:

ცალ-ცალკე ჯგუფები - თითოეულ ჯგუფს მხოლოდ საკუთარ ჯგუფის წევრებთან აქვს წვდომა.

**ხილული ჯგუფები -** თითოეულ ჯგუფი მხოლოდ საკუთარ ჯგუფთან მუშაობს. თუმცა სხვა ჯგუფების ხილვაც შეუძლია.

**ჯგუფები არ არის** - ცალკეული ჯგუფები გამოყოფილი არ არის.

# შეკითხვის ტიპები

#### 1. მრავალჯერადი არჩევანი.

 დახურული ტიპის კითხვა მოცემული სავარაუდო პასუხებით, შესაძლებელია ერთ ან რამდენიმე სწორი პასუხის მქონე კითხვის შექმნა.

შეავსეთ ველები : "გვერდის სათაური", გვერდის შინაარსი, "პასუხი N".

საწყის გვერდზე "აირჩიეთ default feedback"- ის არჩევის შემთხვევაში სისტემა სტანდარტულად ამცნობს სტუდენტს პასუხის სისწორეს. წინააღმდეგ შემთხვევაში , ველში "გამოხმაურება" თავად ჩაუწერეთ სწორი თუ არასწორი პასუხის შესაბამისი მესიჯი;

მონიშნეთ მრავლობითი პასუხი, თუ კითხვას ერთზე მეტი სწორი პასუხი მიესადაგება.

ქულა მიანიჭეთ მხოლოდ სწორ პასუხებს.

პასუხების შევსების შემდეგ, "გვერდის შენახვა".

# 2. სწორი/მცდარი

დახურული კითხვის ტიპია აგრეთვე "კი ან არა"(ე.წ. ჭეშმარიტი/მცდარი) კითხვები;

ამ ტიპის კითხვა შეგიძლიათ შეადგინოთ სტანდარტულად, "გვერდის შინაარსში" დასვათ შეკითხვა, "სწორი გამოხმაურება" და "არასწორი პასუხი" კი შინაარსის მიხედვით შეავსეთ პასუხებით ჭეშმარიტი, მცდარი.

#### 3. დაწყვილება (Matching)

ორ სიას შორის შესაბამისობის დადგენა.

მაგ:

გვერდის შინაარსი - დააწყვილეთ ქვეყანა და დედაქალაქი:

 $\blacksquare$ დაწყვილებული წყვილი 1

პასუხი - პორტუგალია

შეესაბამება პასუხს - ლისაბონი.

დაწყვილებული წყვილი 2

. . .

#### საბოლოოდ ექნება სახე:

დააწყვილეთ ქვეყანა და დედაქალაქი:

იაპონია

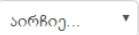

#### პორტ<mark>უ</mark>გალია

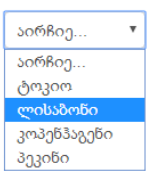

#### ჩინეთი

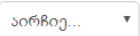

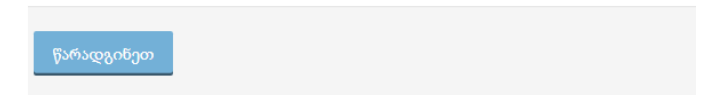

#### 4. ესსე

ესსეს ტიპის კითხვა ინდივიდუალურად სწორდება მასწავლებლის მიერ.

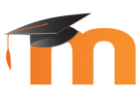

რადგან გაკვეთილის შემდეგ ეტაპზე გადასვლას, მიმდინარე ეტაპზე შეფასების მიღებაგანაპირობებს, გაითვალისწინეთ , რომ სტუდენტი ვერ შეძლებს პროცესის გაგრძელებას, სამამ მისი ნაშრომი არ გასწორდება და შეფასდება ლექტორის მიერ.

#### 5. მოკლე პასუხი

კითხვის საპასუხოდ სტუდენტი კრეფს სიტყვას ან ფრაზას. შესაძლებელია რამოდენიმე სწორი პასუხის არსებობა, რომელიც სხვადასხვა ნიშნით შეფასდება.